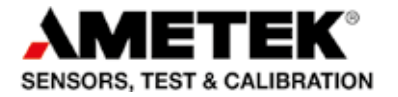

# Reference manual Advanced Signal Multi-Scanner Jofra ASM-801/802/803 A/B

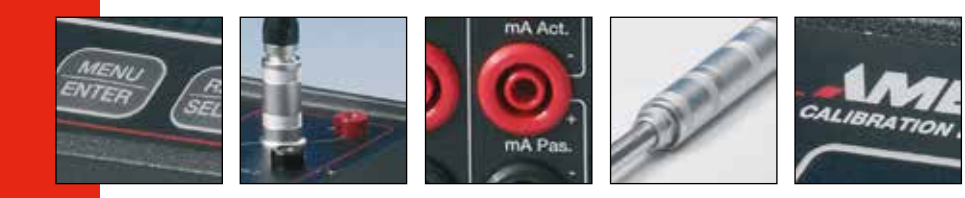

# **Reference Manual Advanced Signal Multi-scanner JOFRA ASM-801/802/803 A/B**

Copyright 2009 AMETEK Denmark A/S

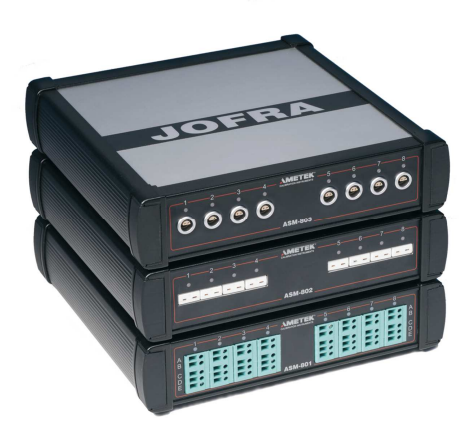

#### • **The structure of the manual**

This reference manual is aimed at users who are familiar with AMETEK multi-scanners, as well as those who are not. The manual is divided into 11 chapters, which describe how to set up, operate, service and maintain the Multi-scanner. The technical specifications are described and accessories may be ordered from the list of accessories.

### • **Safety symbols**

This manual contains a number of safety symbols designed to draw your attention to instructions, which must be followed when using the instrument, as well as any risks involved.

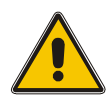

### **Warning**

Conditions and actions which may compromise the safe use of the instrument and result in considerable personal injury or material damage.

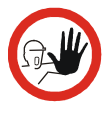

### **Caution…**

Conditions and actions which may compromise the safe use of the instrument and result in slight personal or material damage.

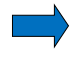

#### **Note…**

Special situations, which demand the user's attention.

# **List of contents**

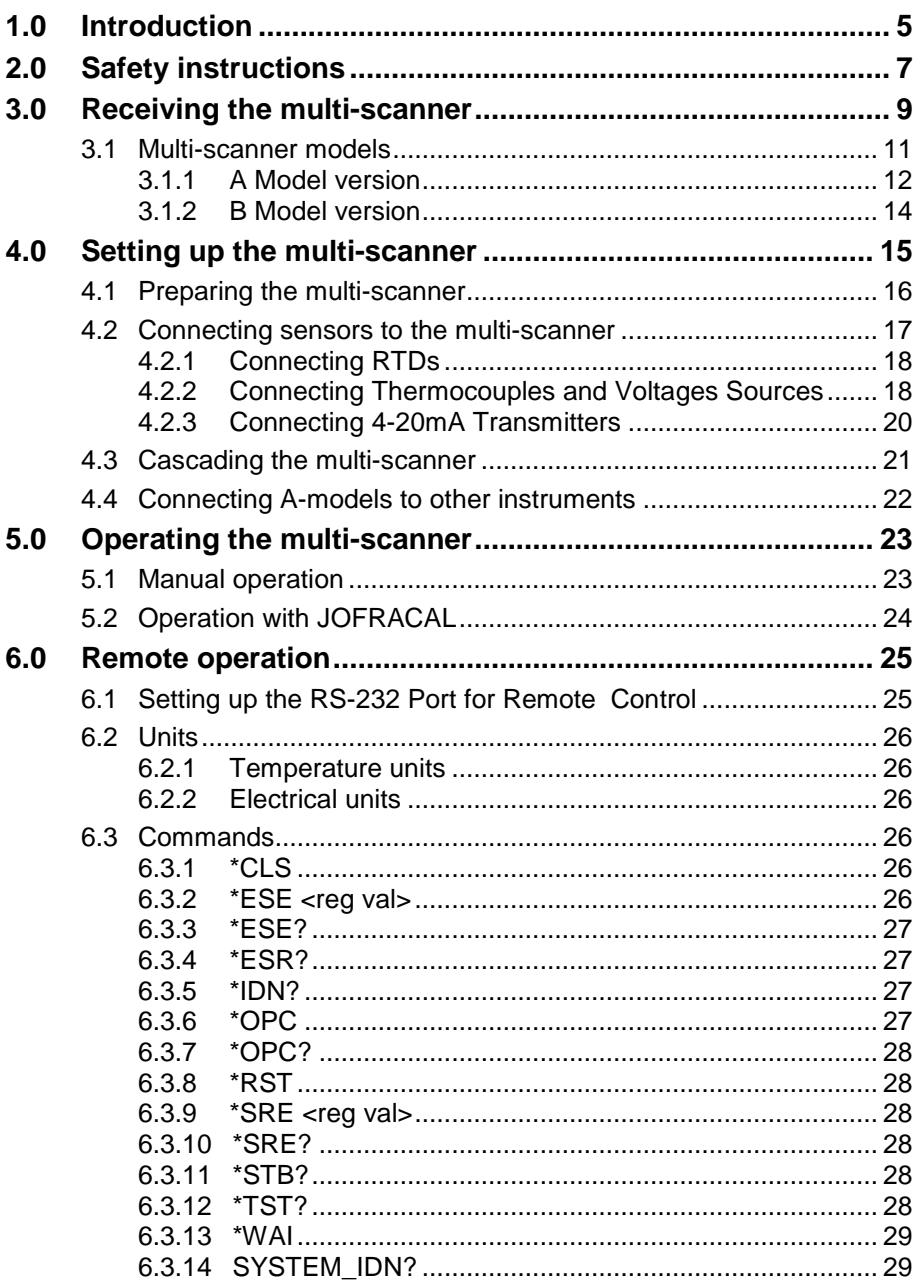

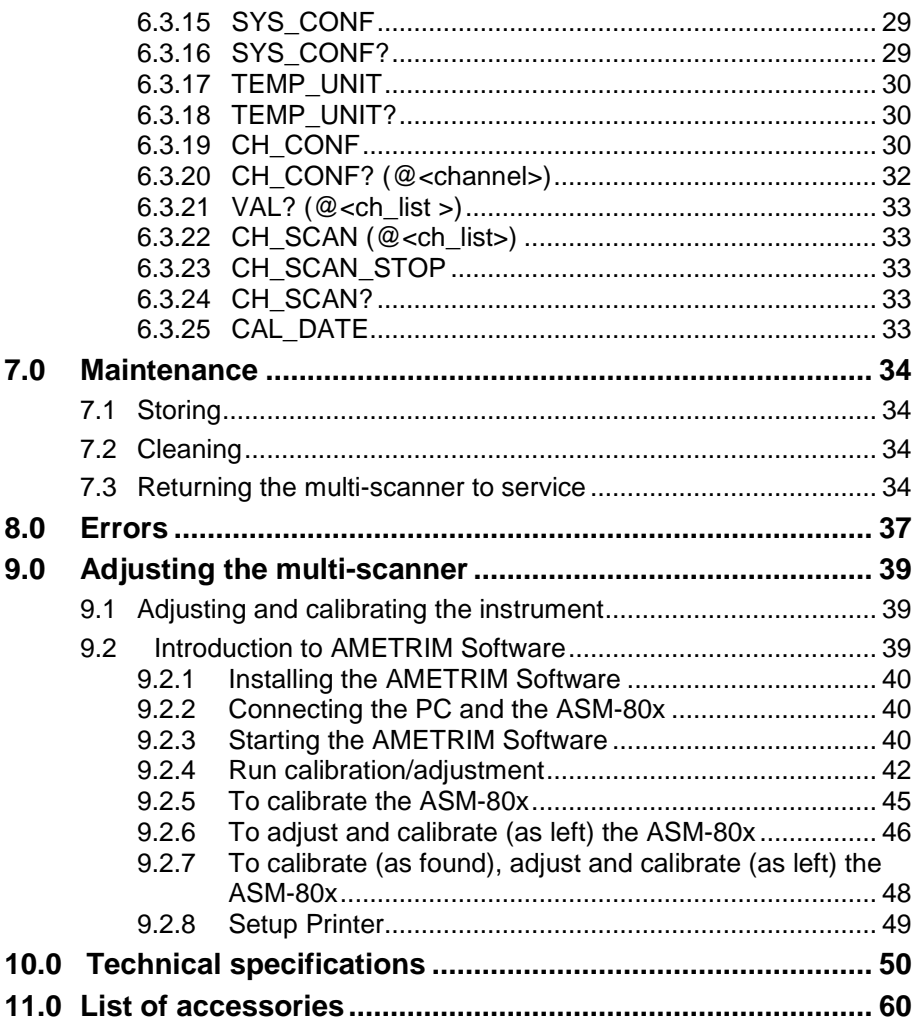

### **Congratulations on your new AMETEK JOFRA Advanced Signal Multi-scanner!**

With the AMETEK JOFRA Multi-scanner, you have chosen an extremely effective instrument, which we hope will perform according to your expectations. During the past several years, we have acquired extensive knowledge of industrial temperature calibration. This expertise is reflected in our products, which are all designed for daily use in an industrial environment. Please note that we would be very interested in hearing from you if you have any ideas or suggestions for changes to our products.

This reference manual applies to the following instruments:

- **JOFRA ASM-801 A**
- **JOFRA ASM-801 B**
- **JOFRA ASM-802 A**
- **JOFRA ASM-802 B**
- **JOFRA ASM-803 A**
- **JOFRA ASM-803 B**

#### **ISO-9001 certified**

AMETEK Denmark A/S was ISO-9001 certified in September 1994 by Bureau Veritas Certification Denmark.

#### Your new multi-scanner bears the CE label and CE conforms to the Electromagnetic Compatibility (EMC) Directive 2014/30/EU and RoHS Recast (RoHS II) Directive 2011/65/EU\*.

#### **Technical assistance**

Please contact the dealer from whom you acquired the instrument if you require technical assistance.

### **1.1 Warranty**

This instrument is warranted against defects in workmanship, material and design for two (2) years from date of delivery to the extent that AMETEK will, at its sole option, repair or replace the instrument or any part thereof which is defective, provided, however, that this warranty shall not apply to instruments subjected to tampering or, abuse, or exposed to highly corrosive conditions.

THIS WARRANTY IS IN LIEU OF ALL OTHER WARRANTIES WHETHER EXPRESS OR IMPLIED AND AMETEK HEREBY DISCLAIMS ALL OTHER WARRANTIES, INCLUDING, WITHOUT LIMITATION, ANY WARRANTY OF FITNESS FOR A PARTICULAR PURPOSE OR MERCHANTABILITY. AMETEK SHALL NOT BE LIABLE FOR ANY INCIDENTAL OR CONSEQUENTIAL DAMAGES, INCLUDING, BUT NOT LIMITED TO, ANY ANTICIPATED OR LOST PROFITS.

This warranty is voidable if the purchaser fails to follow any and all instructions, warnings or cautions in the instrument's User Manual.

If a manufacturing defect is found, AMETEK will replace or repair the instrument or replace any defective part thereof without charge; however, AMETEK's obligation hereunder does not include the cost of transportation, which must be borne by the customer. AMETEK assumes no responsibility for damage in transit, and any claims for such damage should be presented to the carrier by the purchaser.

\* ASM-801 A / ASM-801 B / ASM-802 A / ASM-802 B / ASM-803 A / ASM-803 B from serial no. xxxxxx-00478

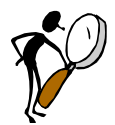

### **Read this manual carefully before using the instrument!**

Please follow the instructions and procedures described in this manual. They are aimed at allowing you to make the best of your multi-scanner and avoid any personal injuries and/or damage to the instrument.

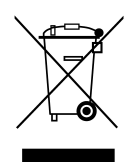

## **Disposal – WEEE Directive**

The multi-scanner contains Electrical and Electronic circuits and must be properly recycled or disposed of (in accordance with the WEEE Directive 2012/19/EU).

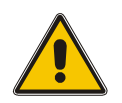

## **Warning**

The multi-scanner has been designed to calibrate and measure low voltage signals. To ensure the safety of the operator and the instrument, **DO NOT** connect the multiscanner to input voltages above 30 Volts.

#### **To avoid possible electric shock or personal injury:**

- The multi-scanner **must not** be used for any purposes other than those described in this manual, as it might cause a hazard.
- The multi-scanner has been designed for **indoor use only** and is not to be used in wet locations.
- **Do not** operate the multi-scanner in environments of explosive gas, vapour, or dust.
- The multi-scanner is **not** designed for operation in altitudes above 2000 meters.
- Only use the specified mains adaptor approved for the voltage and plug configuration in your area.
- **Do not** apply more than the rated voltage. See specifications for supported ranges.
- Select the proper function and range for your measurement.
- **Always** position the multi-scanner to enable easy and quick disconnection of the power source (mains adaptor).
- **Do not** use the multi-scanner if it operates abnormally. Protection may be impaired. When in doubt, get the multi-scanner serviced.
- Disconnect test leads before changing to another measure or source function.
- During set-up, make sure that there is correlation between the software set-up, and the actual distribution of the sensors connected to the multi-scanner. The software cannot detect misplacements of sensors.
- When servicing the multi-scanner, only use specified replacement parts. There are no user serviceable parts inside the multi-scanner.

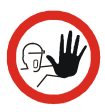

## **Caution…**

#### **To avoid possible damage to the multi-scanner or to the equipment under test:**

- Disconnect the power and discharge all high-voltage capacitors before testing resistance or continuity.
- Use the proper connectors, function and range for your measurement.
- When using the switch test function, make sure that no other equipment, such as heavy loads or sources, is connected in the test loop.

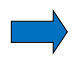

### **Note…**

The product liability **only** applies if the instrument is subject to a manufacturing defect. This liability becomes void if the user fails to follow the maintenance instructions described in this manual or uses unauthorized spare parts.

# **3.0 Receiving the multi-scanner**

#### **When you receive the instrument…**

- Unpack and check the multi-scanner and the accessories carefully.
- Check the parts according to the list shown below.

If any of the parts are missing or damaged, please contact the dealer who sold you the multi-scanner.

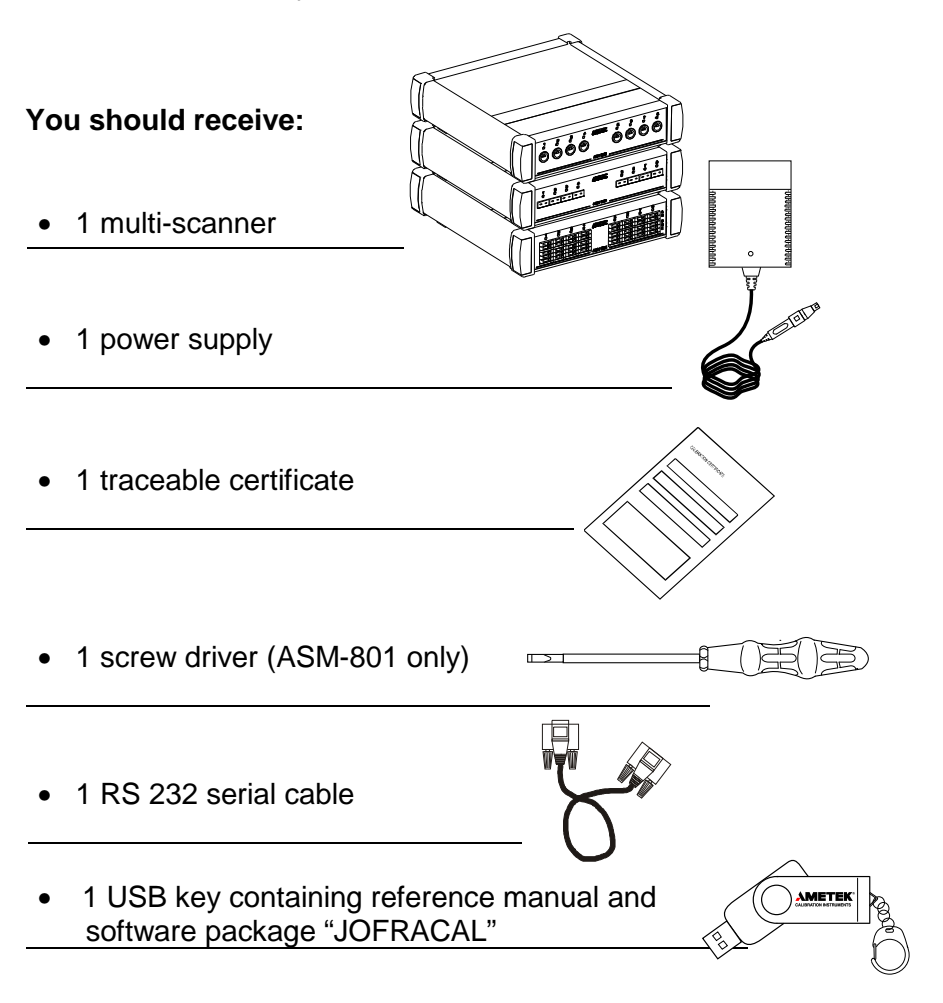

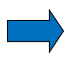

When reordering, please specify the part numbers according to the list of accessories, section. 11.0

### **3.1 Multi-scanner models**

The Advanced Signal Multi-scanner is available in 3 different models; 801, 802 and 803 in two different model versions – A and B.

#### **Model ASM-801 with Multi input**

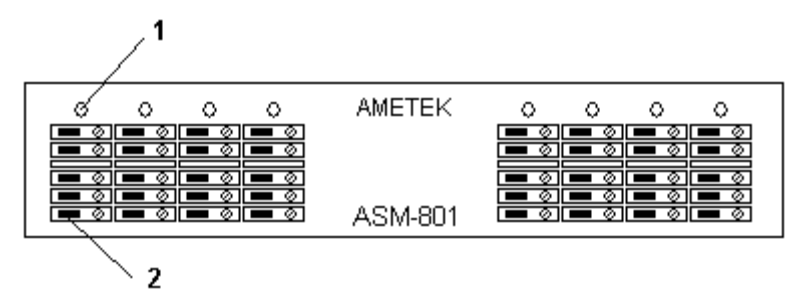

#### **Model ASM-802 with Mini-Thermocouple input**

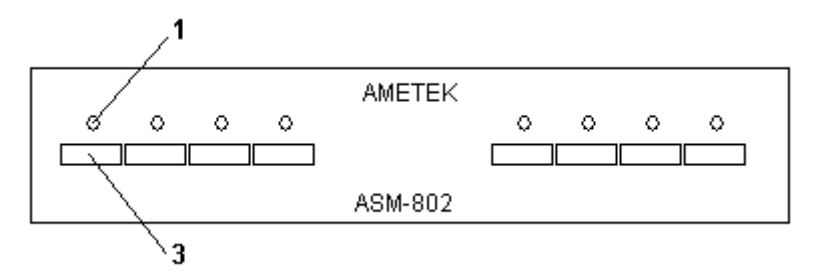

#### **Model ASM-803 with LEMO input**

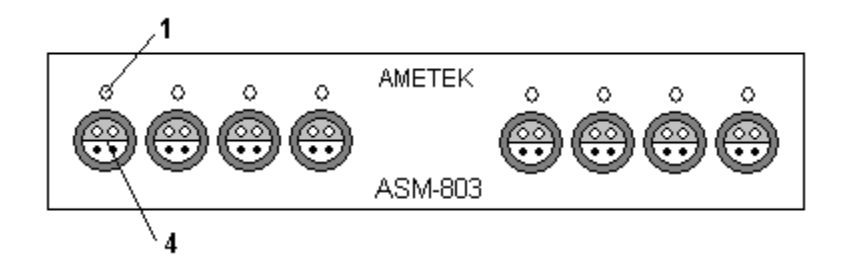

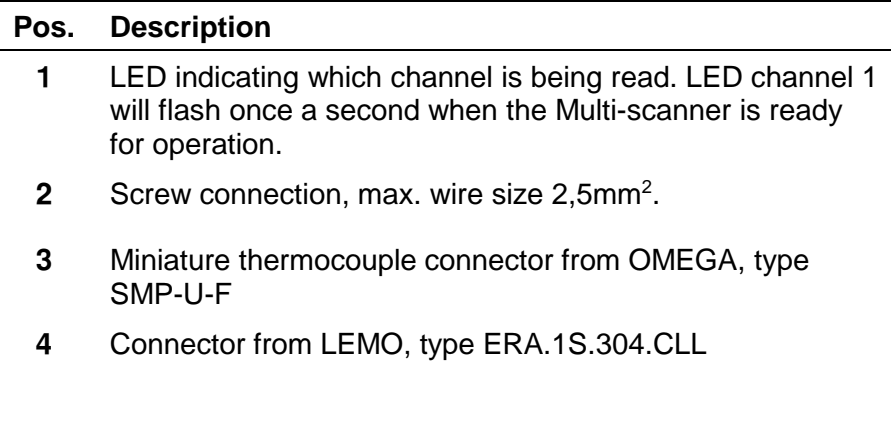

#### **3.1.1 A Model version**

The A version operates by connecting selected channels to a single output channel. In order to collect measurements a measuring device is connected to the output channel.

Apart from being controlled from a connected computer, the A version can also be operated manually.

Depending on the type of measuring device connected to the instrument, there is a certain settling time between channel shifts.

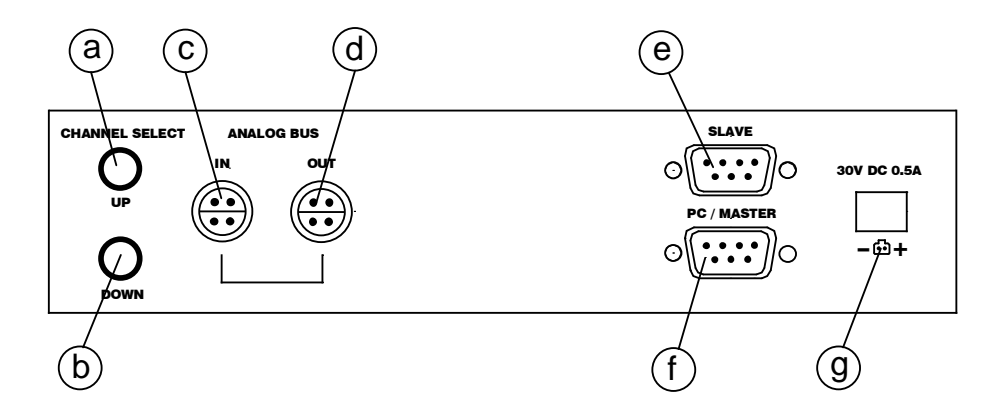

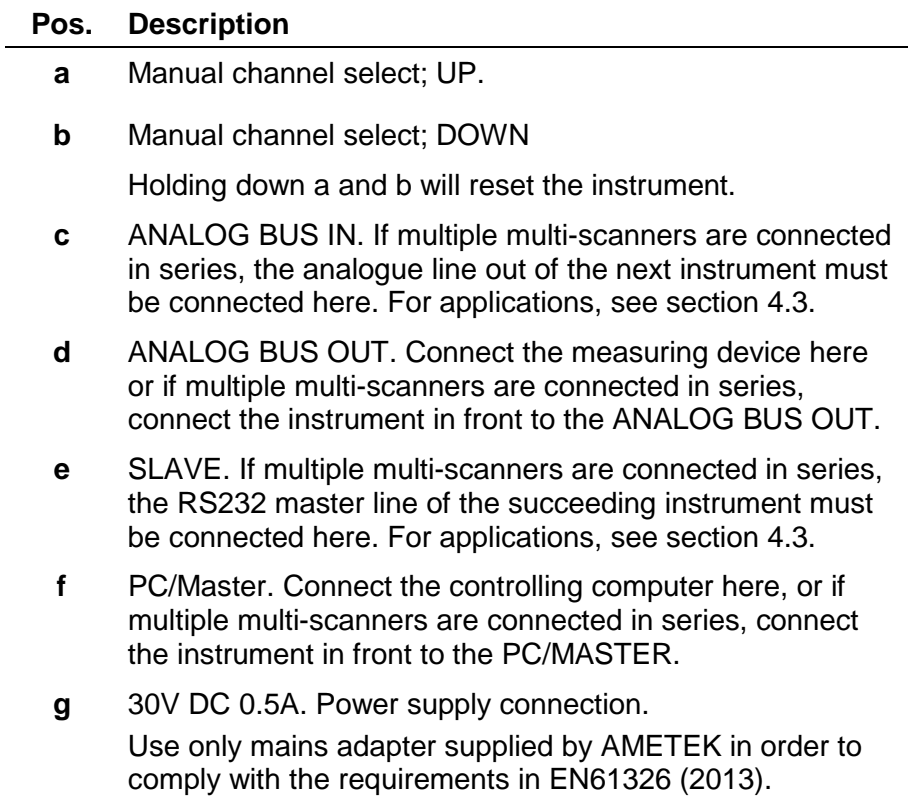

#### **3.1.2 B Model version**

The B version has the same functions as the A version, but it differs as it is not necessary to include a measuring instrument to the set-up, as the multi-scanner has built-in measuring capabilities.

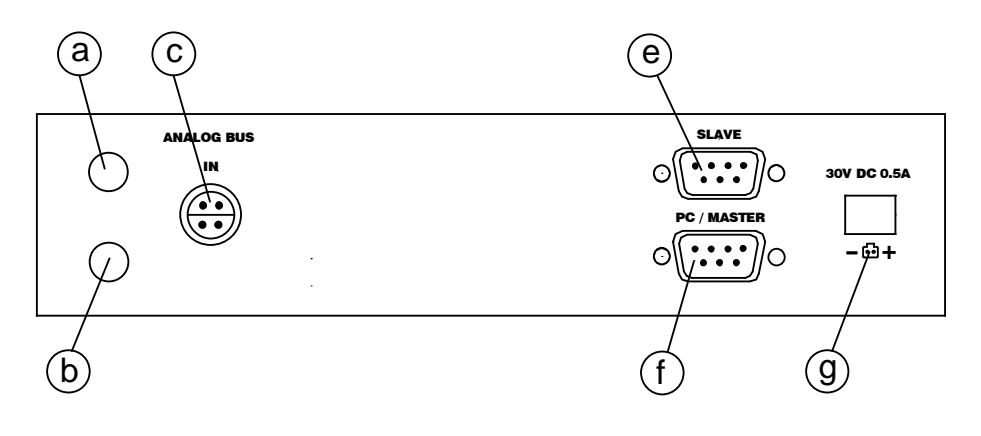

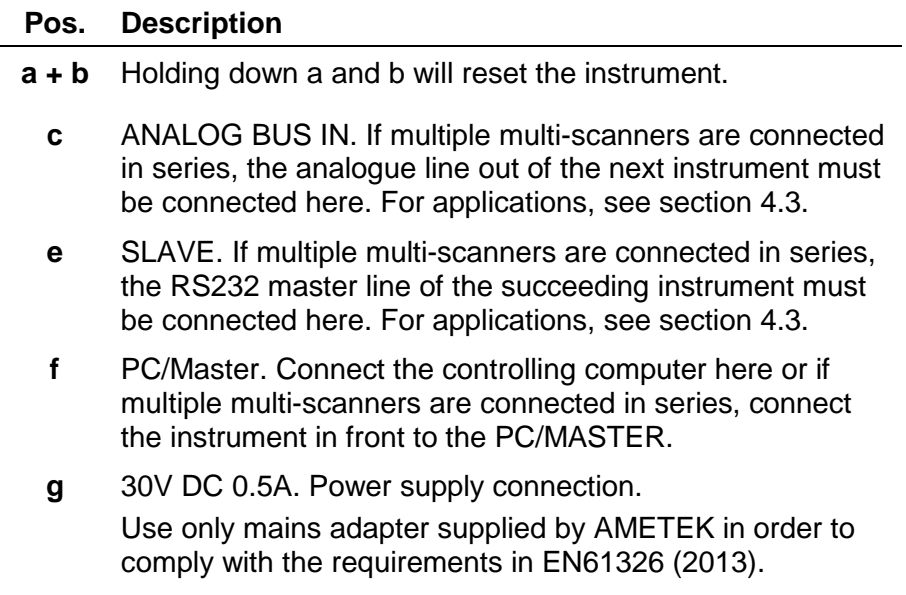

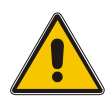

# **Warning**

- The multi-scanner **must not** be used for any purposes other than those described in this manual, as it might cause a hazard.
- **Do not** connect the multi-scanner to input voltages above 30 Volts.
- Only use the specified mains adaptor approved for the voltage and plug configuration in your area.
- **Do not** operate the multi-scanner in environments of explosive gas, vapour, or dust.
- The multi-scanner has been designed for **indoor use only** and is not to be used in wet locations.
- The multi-scanner is **not** designed for operation in altitudes above 2000 meters.
- **Do not** apply more than the rated voltage/current. See specifications for supported ranges.
- Select the proper function and range for your measurement.

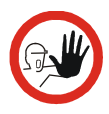

### **Caution…**

In case of resistive measurements, it is very important that no capacities are present in the circuit loop. If present, they must be discharged, before wires are connected to the instrument.

When commencing the switch test, which is in fact a resistive measurement, the thermostats must not be connected to any other voltage source.

## **4.1 Preparing the multi-scanner**

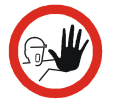

Connect RS232 cables and analog signal cables before the DC power is applied.

Place the multi-scanner on an even stable surface where you intend to use it. Make sure that the scanner is not subjected to temperature fluctuations e.g. draught or sunlight.

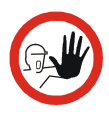

### **Caution…**

The multi-scanner can be set up to supply transmitters with 24V max. 27mA.

When changing the set-up from one type of sensor to another, especially when changing from transmitters to other types of sensors, make sure that the multi-scanner is reset.

The order in which the sensors are connected to the multiscanner makes no difference. When setting up the instrument, via the control software, it is possible to choose individually which channels to use. But what matters is that there is consistency between where to connect the sensor to the instrument and what to write in the controlling software. Inconsistency would result in faulty measurements or even possible damage to the sensors.

LED channel 1 flashes once every second when the multi-scanner is ready.

A constantly lit LED indicates which channel is currently being read.

Notice that the shifting of the internal relays can be heard when setting up the multi-scanner and between channel shifts. This is not an error.

## **4.2 Connecting sensors to the multi-scanner**

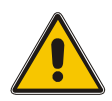

## **Warning**

Disconnect test leads before changing to another measure or source function.

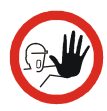

### **Caution…**

**To avoid possible damage to the multi-scanner or to the equipment under test:** 

- Disconnect the power and discharge all high-voltage capacitors before testing resistance or continuity.
- Use the proper connectors, function and range for your measurement.
- When using the switch test function, make sure that no other equipment, such as heavy loads or sources, is connected in the test loop.

For correct connection of sensors to the multi-scanner use the diagrams below.

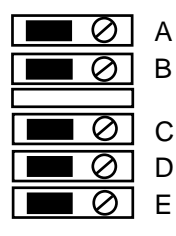

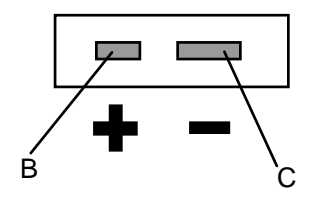

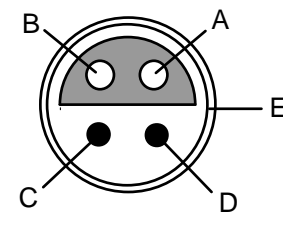

#### **4.2.1 Connecting RTDs**

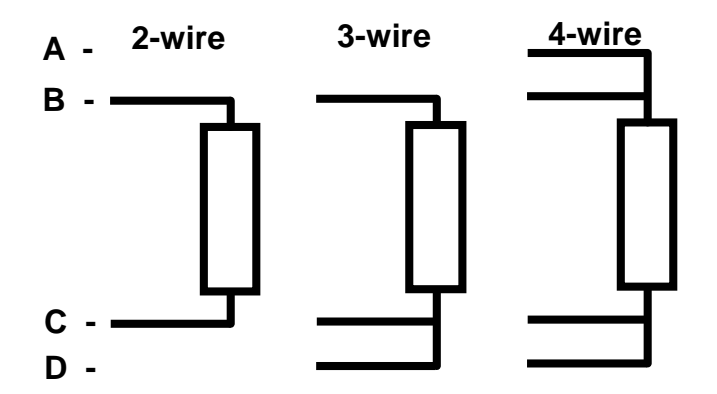

See section 10.0; Technical specifications for supported types of RTDs. The calibrator accepts 2-, 3-, and 4-wire inputs, with the 4-wire input being the most accurate.

#### **4.2.2 Connecting Thermocouples and Voltages Sources**

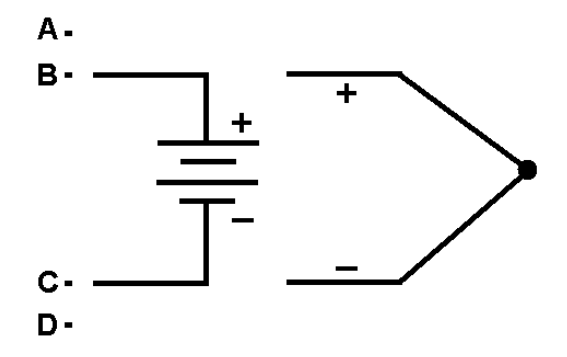

See section 10.0; Technical specifications for supported types of thermocouples. The multi-scanner has a cold junction compensation function. Normally this function should be ON and the actual temperature of the thermocouple can be measured. With CJC OFF, the multi-scanner will measure the difference between the thermocouple at the junction and at its TC input terminal.

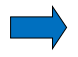

### **Note…**

For best accuracy wait, as a minimum, 5 minutes after connecting the sensors, before any measurements are taken. **Do not** apply heat to the plugs while measuring the TC e.g. by touching them.

The multi-scanner is also able to measure the mV of a thermocouple, which can be used along with a table if the corresponding TC type is not supported by the multi-scanner.

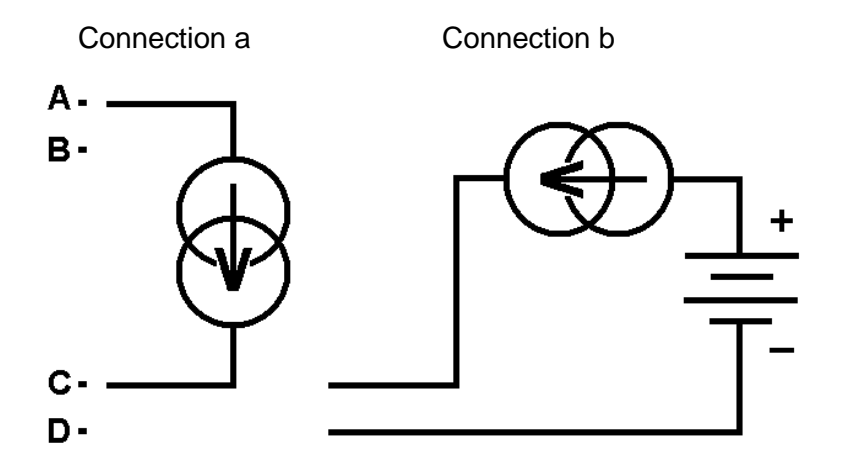

#### **Measuring current with loop power**

In order to test a 2-wire loop powered transmitter, which is disconnected from wiring, use the loop power function. This function activates a 24V supply, in series with the current measuring. Connect as shown on figure "Connection a".

#### **Measuring current without loop power**

Transmitters with built-in supply or transmitters using external supply are connected as shown on figure "Connection b".

#### **Measuring ground**

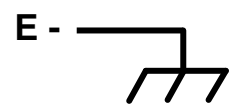

### **4.3 Cascading the multi-scanner**

It is possible to connect up to 3 multi-scanners in series and build a system, which enables you to measure up to 24 sensors simultaneously.

The first multi-scanner to be placed after the PC can be either an Aor a B-model. Succeeding multi-scanners have to be A-models. It is not possible to connect multiple B-models in series.

When the DC power has been connected to the multi-scanners and the proper RS232 connection has been established between all the instruments, the LED's on channel 1 on all instruments involved will flash simultaneously.

#### **First model is a B-model, succeeding multi-scanners are Amodels**

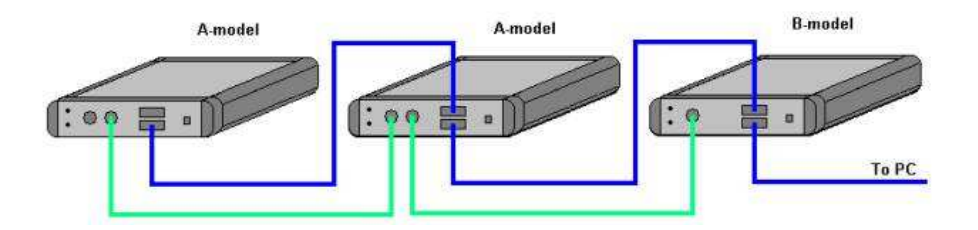

#### **First model is an A-model, succeeding multi-scanners are Amodels**

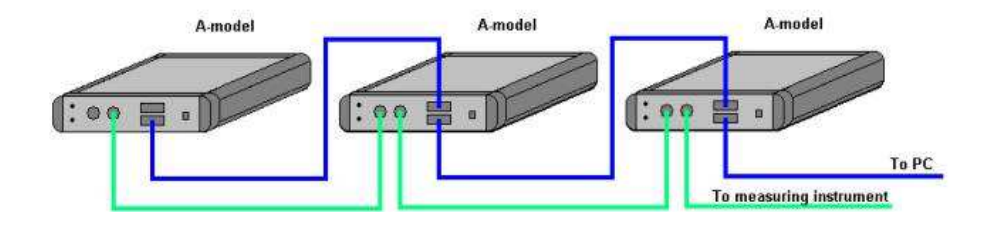

### **4.4 Connecting A-models to other instruments**

The output from the ASM A-model is a LEMO ERA.1S.304.CLL connector. For correct connection to other instruments, use the diagram below.

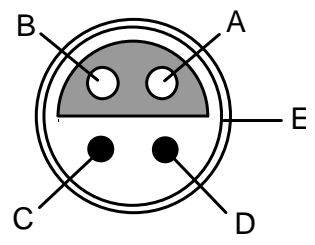

For connecting A-models to other instruments, different cables can be supplied.

Part no. 125534 Cable with male LEMO/LEMO connector can be used to connect an ASM A-model to e.g. a JOFRA DTI-1000 or JOFRA AMC-900.

Part no. 125587 Cable with mini compensation/LEMO connector can be used to connect an ASM A-model to e.g. a JOFRA ASC300, JOFRA AMC-900 JOFRA ATC-B models or other instruments with mini compensation thermocouple connectors.

Part no. 122823 Cable with banana/LEMO connector can be used to connect an ASM A-model to e.g. a JOFRA ASC300, JOFRA AMC-900, JOFRA ATC-B models or other instruments with a safety 4 mm banana sockets. For correct connection, use the diagram below.

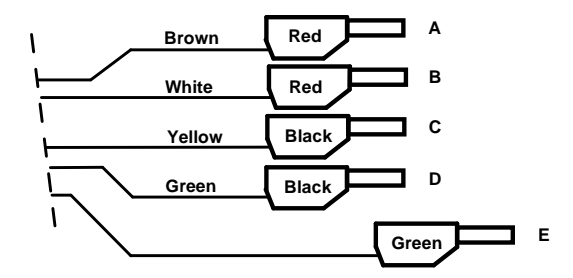

For connecting A-models to other ASM's, use 125618, cable kit.

# **5.0 Operating the multi-scanner**

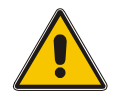

### **Warning**

- **Do not** use the multi-scanner if it operates abnormally. Protection may be impaired. When in doubt, get the multi-scanner serviced.
- When servicing the multi-scanner, only use specified replacement parts. There are no user serviceable parts inside the multi-scanner.

### **5.1 Manual operation**

#### **A-models**

Push buttons for manual channel shift

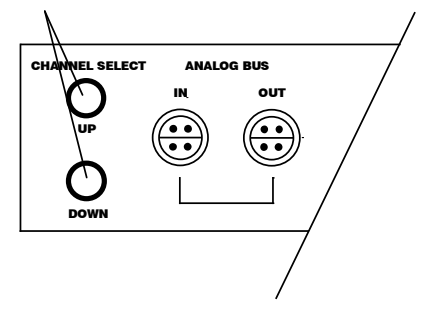

The push buttons on the back of the A-models can be used for manual channel shift. When LED 1 is flashing no channel is selected. These buttons will enable the user to operate the instrument without using a connected computer.

Supplying transmitters is not possible during manual operation.

Press both push buttons for two seconds and the multi-scanner will reset itself.

#### **B-models**

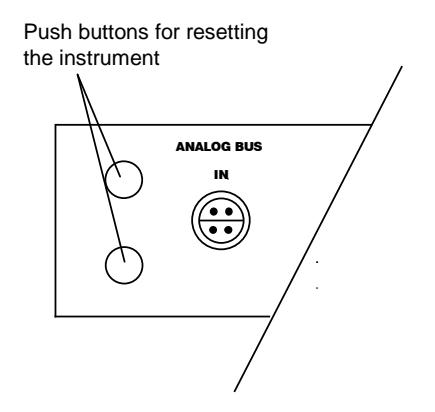

The push buttons on the back of the B-models can only be used to reset the instrument.

Press both push buttons down for two seconds and the multi-scanner will reset itself.

### **5.2 Operation with JOFRACAL**

Both A- and B-models are operated by means of the sensor test and calibration software, AMETEK Denmark A/S JOFRACAL. The program is included on the enclosed CD.

For introduction and use of the program, the user is advised to read the user manual included on the CD. All possibilities and limits of the program are described in the manual.

# **6.0 Remote operation**

The ASM can be remotely controlled using a PC terminal, or by a computer program running the calibrator in an automated system. It uses an RS-232 serial port connection for remote operation. With this connection the user can write programs on the PC, with Windows languages like Visual Basic to operate the calibrator, or use a Windows terminal, such as Hyper Terminal, to enter single commands.

### **6.1 Setting up the RS-232 Port for Remote Control**

Note: The RS-232 connection cable should not exceed 15m unless the load capacitance measured at connection points is less than 2500pF.

Serial parameter values:

 115200 baud 8 data bits 1 stop bit no parity Xon/Xoff EOL (End of Line) character or CR (Carriage Return) or both

To set up remote operation of the calibrator on the Windows Hyper Terminal, connected to a COM port on the PC, use the following procedure:

- 1. Start Hyper Terminal (located in Accessories/
	- Communications of the Windows Start menu)
- 2. Select New Connection.
- 3. For Name enter ASM-80x. Select the serial port that the unit is connected to.
- 4. Enter the above information for port settings.

5. Select ASCII setup from File/Properties/Settings and mark these choices:

Echo typed characters locally

Wrap lines that exceed terminal width

- 6. Select Ok
- 7. To see if the port works enter \*IDN?. This command will return information on the unit.

## **6.2 Units**

### **6.2.1 Temperature units**

 $CEL = <sup>°</sup>C$  $KFL = K$  $FAR = <sup>°</sup>F$ 

### **6.2.2 Electrical units**

 $V =$  volts  $OHMS = ohms$  $A = \text{amps}$  $Hz =$ Hertz  $MV = 10^{-3}V$  $KOHMS = 10<sup>3</sup>OHMS$ 

### **6.3 Commands**

### **6.3.1 \*CLS**

SCPI standard command (Clear Status). Clears the ESE, ESR, SRE and STB registers, i.e. set them to 0.

### **6.3.2 \*ESE <reg val>**

SCPI standard command (standard Event Status Enable).

Set the Event Status Enable register, which is a 8-bit register, i.e. a value between 0 and 255 must be specified as argument

#### **6.3.3 \*ESE?**

SCPI standard command (standard Event Status Enable query). Outputs the value of the Event Status Enable register.

#### **6.3.4 \*ESR?**

SCPI standard command (standard Event Status Register query). Outputs the value of the Event Status Register.

This implementation supports the following bits in the ESR register (if enabled with the ESE register):

- Power ON (PON, bit 7): This bit is set to 1 after power up.
- Command Error (CME, bit 5): This bit is set when an unknown command has been received or a known command with wrong arguments has been received.
- EXE (bit 4): This bit is set when an error during the execution of a command has occurred.
- Operation Complete (OPC, bit 0): Is set whenever a command has been executed.

The events in the ESR register are cleared after a read.

#### **6.3.5 \*IDN?**

SCPI standard command (Identification query). Return information for the unit in the format <manufacture>,<model>,<serial#>,<version>, e.g.:

AMETEK,ASM801A,123456-12345, 1.00

#### **6.3.6 \*OPC**

SCPI standard command (Operation Complete).

Because the system only implements sequential commands this command will immediately set the OPC bit in the Event Status Register when the command is executed.

#### **6.3.7 \*OPC?**

SCPI standard command (Operation Complete query). Because the system only implements sequential commands this command will immediately output a "1" when the command is executed.

#### **6.3.8 \*RST**

SCPI standard command (Reset). In this implementation the execution of this commands correspond to a power off/on.

#### **6.3.9 \*SRE <reg val>**

SCPI standard command (Service Request Enable). Set the Service Request Enable register, which is a 8-bit register, i.e. a value between 0 and 255 must be specified as argument.

#### **6.3.10 \*SRE?**

SCPI standard command (Service Request Enable query). Outputs the value of the Service Request Enable register.

#### **6.3.11 \*STB?**

SCPI standard command (Status Byte query).

Outputs the value of the Status Byte register. In this implementation only the ESB bit (Event Summary Bit) is used, i.e. the MAV bit (Message Available) and RQS/MSS bit is always set to 0. The ESB bit is set if one of the enabled events in the ESR register has occurred since last read of the STB register. The ESB bit is always cleared after a read.

#### **6.3.12 \*TST?**

SCPI standard command (Self-Test). In this implementation no selftest is performed when executing this command, i.e. this command always return OK.

#### **6.3.13 \*WAI**

SCPI standard command (Wait-to-continue). Because the system only implements sequential commands this command has no functionality.

#### **6.3.14 SYSTEM\_IDN?**

Returns IDN-information for all ASM-units connected in a format like the \*IDN-command. However, it is extended with the box number (fist field) and calibration date (last field), e.g.:

1,AMETEK,ASM801B,123456-11111,0.01,2005-06-28 2,AMETEK,ASM802A,123456-22222,0.01,2005-06-28 3,AMETEK,ASM803A,123456-33333,0.01,2005-06-28

#### **6.3.15 SYS\_CONF**

SYS\_CONF <Freq.> Hz,<Speed>

 $<$ Freg $>$  = 50, 60  $<$ Speed $>$  = 1,2,3,4

Sets up A/D converter speed/filters in all connected units. The speed parameter is only used by B-models. However, the speed parameter must always be specified.

Default settings at power up is 50 Hz and speed 1.

#### **6.3.16 SYS\_CONF?**

Returns the actual SYS\_CONF configuration.

Example 50 Hz, 3

If the connected units have different configurations "ERROR" will be returned.

#### **6.3.17 TEMP\_UNIT**

TEMP\_UNIT <temp. unit>  $<$ temp. unit $>$  = CEL, FAR, KEL

Sets temperature unit in all connected units. Default setting at power up is CEL.

#### **6.3.18 TEMP\_UNIT?**

Returns temperature unit: <temp. unit> = CEL, FAR, KEL If the connected units have different configurations "ERROR" will be returned.

#### **6.3.19 CH\_CONF**

Configures the channels.

#### **CH\_CONF DCV (@<ch\_list>)**

Sets the selected for measuring voltage. Example: CH\_CONF DCV (@2)

**CH\_CONF DCV, <Range low> V, <Range high> V, <Temperature low> <temp. unit>, <Temperature high> <temp. unit> (@<ch\_list>)**  Sets the selected for measuring voltage transmitter (T/V)

 $\langle$ Range low $>$  = V LOW XX = 0.000 [V] (default value)  $\epsilon$ Range high $>$  = V HIGH XX = 10.000 [V] (default value)  $\epsilon$ Temperature low> = V\_TEMP\_LOW\_XX = 0 [°C] (default value)  $\epsilon$ Temperature high $> = V_TEMP_HIGH_XX = 100$  [°C] (default value)

**CH\_CONF MA (@<ch\_list>)**  Sets the selected channels for measuring current

**CH\_CONF MA, <Range low> A, <Range high> A, <Temperature low> <temp. unit> , <Temperature high> <temp. unit> (@<ch\_list>)** 

Sets the selected channels for measuring current transmitter (T/I)

```
\epsilonRange low = MA_LOW_XX = 0.004 [A] (default value)
\epsilonRange high> = MA_HIGH_XX = 0.020 [A] (default value)
\epsilonTemperature low> = MA_TEMP_LOW_XX = 0 [°C] (default value)
\epsilonTemperature high> = MA_TEMP_HIGH_XX = 100 [°C] (default
value)
```
### **CH\_CONF MV (@<ch\_list>)**

Sets the selected for measuring mV.

#### **CH\_CONF <TC type>, <CJC type>, <Manuel CJC temperature> <temp. unit>, <A>, <B>, <C>** (@<ch\_list>) Sets the selected channels for measuring thermocouple

 $\lt$ TC type> can be : J, K, T, E, R, S, B, XK, BP, L, U, N, CUSTOM J, CUSTOM K, CUSTOM T, CUSTOM E, CUSTOM R, CUSTOM S, CUSTOM B, CUSTOM XK, CUSTOM BP, CUSTOM L, CUSTOM U, CUSTOM N

<CJC type> can be : INT, EXT, MAN

 $\leq$ Manuel CJC temperature> is only used with  $\leq$ CJC type> = MAN

<A>, <B>, <C> is only used for CUSTOM types for calculating a compensated thermocouple voltage before converting to temperature: Ucomp  $[V] = A + B^* Utc[V] + C^* Utc[V] * Utc[V]$ .

```
CH_CONF <RTD type>, <wires>, <Custom Serial. No.>, 
<R0/RTPW>, <A/ALR>, <B/BLR>, <C/C1LR>, <C2LR>, <C3LR>, 
<C4LR>, <C5LR>,<AHR>, <BHR>, <CHR>, <DHR>, <W660> 
(@<ch_list>) 
Sets the selected channels for measuring RTD
```
<RTD type> can be: Ohms 400 Ohms 4000 CUSTOM CUSTOM ITS-90 CUSTOM CvD P10(90)385 P50(90)385 P100(90)385 P200(90)385 P500(90)385 P1K(90)385 P100(90)392 H120(90)672 M50(90)428 M100(90)428 YSI(90)400

 $\langle$ wires $>$  can be: 2, 3, 4

<Custom Serial. No.>, <R0/RTPW>, <A/ALR>, <B/BLR>, <C/C1LR> is only used for  $\langle$ RTD type $\rangle$  = Custom CvD.

<Custom Serial. No.>, <R0/RTPW>, <A/ALR>, <B/BLR>, <C/C1LR>, <C2LR>, <C3LR>, <C4LR>, <C5LR>,<AHR>, <BHR>, <CHR>, <DHR>, <W660> is only used for <RTD type> = Custom ITS-90.

<Custom Serial. No.> can be up to 16 characters. CUSTOM activates the stored values for either CUSTOM CVD or CUSTOM ITS-90.

#### **CH\_CONF SWITCH (@<ch\_list>)**

Set the selected channels to be a switch sensor.

### **6.3.20 CH\_CONF? (@<channel>)**

Returns the configuration of the current channel.

```
- DCV
```
- DCV, <Range low> V, <Range high> V, <Temperature low> <temp. unit>, <Temperature high> <temp. unit>

- MA - MA, <Range low> A, <Range high> A, <Temperature low> <temp. unit> , <Temperature high> <temp. unit> - MV - <TC type>, <CJC type>, <Manuel CJC temperature> <temp. unit> - <RTD type>, <wires>, <Custom Serial. No.>, <R0/RTPW>, <A/ALR>, <B/BLR>, <C/CLR>, <AHR>, <BHR>, <CHR>, <DHR>,  $<$ W660 $>$ - SWITCH

**6.3.21 VAL? (@<ch\_list >)** 

Returns the value of the selected channels. Before this command could be used the specified channels must be selected with the CH\_SCAN command. The value returned is based on the last periodic scan.

For A-models the returned value is the CJC-temperature. The value can have the following units : ohms, mV, V, mA, CEL, FAR, KEL. For sensortype = SWITCH the returned value is  $=0$  or 1 where 1=OPEN and 0=CLOSED.

#### **6.3.22 CH\_SCAN (@<ch\_list>)**

Starts scanning of the selected channels.

#### **6.3.23 CH\_SCAN\_STOP**

Stop scanning.

#### **6.3.24 CH\_SCAN?**

Returns a list of the selected channels.

#### **6.3.25 CAL\_DATE**

Used for downloading calibration date in all units connected. The data must be in the format YYYY-MM-DD, e.g. 2005-06-28. Year must be in the range 2005..2099.

### **7.1 Storing**

It is not necessary to store away the multi-scanner after use. The instrument can be part of a continuous set-up, as long as it is kept in a dry, clean place.

### **7.2 Cleaning**

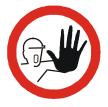

**Caution…**

Before cleaning the multi-scanner, you **must** switch it off.

Clean the outer surface of the instrument by using water and a soft lint-free cloth. A mild detergent can be used along with the water.

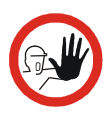

### **Caution…**

The cloth must be firmly wrung to avoid any water penetrating the instrument and causing damage.

## **7.3 Returning the multi-scanner to service**

If the multi-scanner continuously malfunctions, verify that the instrument is being operated as described in this manual and return it to the manufacturer for repair/service.

When returning the instrument please enclose a fully completed service information form. Simply copy the "Service info" form on page 36 and fill in the required information.

The multi-scanner should be returned in the original packing.

Only qualified service personnel should perform calibration, repairs, or service not covered by this manual.

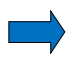

#### **Note…**

AMETEK Denmark's liability ceases if:

- parts are replaced/repaired using spare parts, which are not identical to those recommended by the manufacturer.
- non-original parts are used in any way when operating the instrument.

AMETEK Denmark's liability is restricted to errors originated from the factory.

# **Service info**

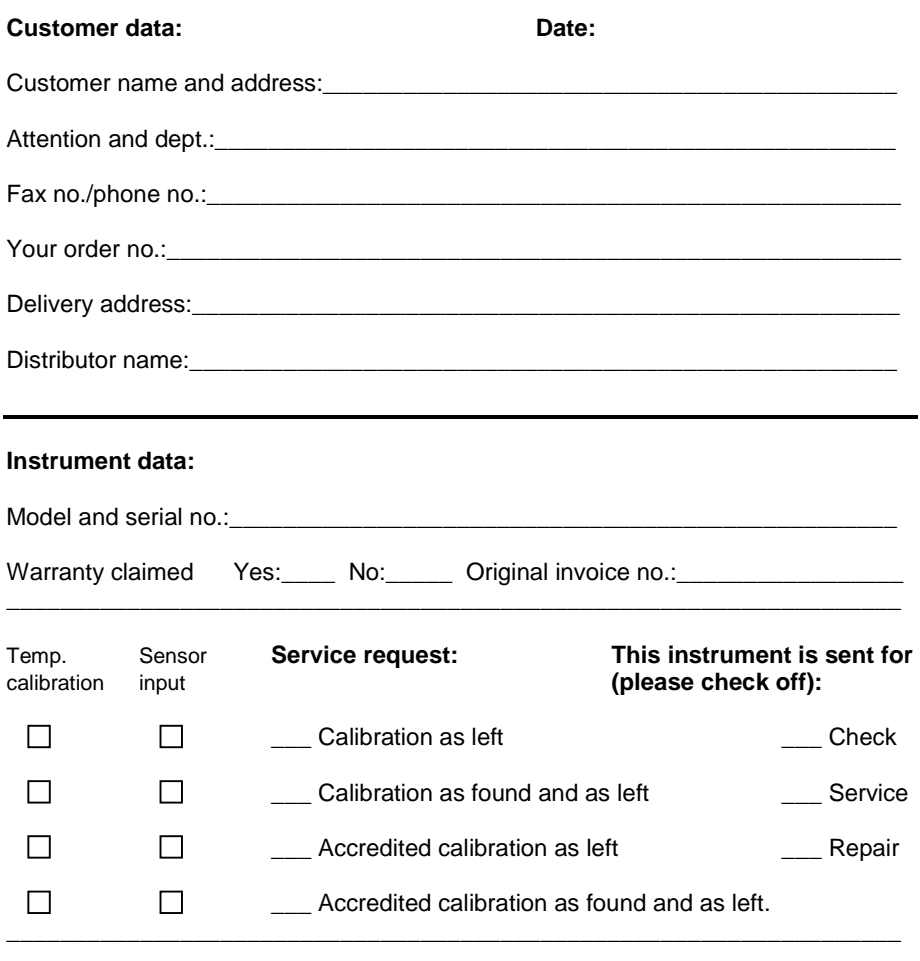

#### **Diagnosis data/cause for return:**

Diagnosis/fault description:\_\_\_\_\_\_\_\_\_\_\_\_\_\_\_\_\_\_\_\_\_\_\_\_\_\_\_\_\_\_\_\_\_\_\_\_\_\_\_\_\_\_\_\_\_

 $\Box$ 

Special requests:\_\_\_\_\_\_\_\_\_\_\_\_\_\_\_\_\_\_\_\_\_\_\_\_\_\_\_\_\_\_\_\_\_\_\_\_\_\_\_\_\_\_\_\_\_\_\_\_\_\_\_\_\_

\_\_\_\_\_\_\_\_\_\_\_\_\_\_\_\_\_\_\_\_\_\_\_\_\_\_\_\_\_\_\_\_\_\_\_\_\_\_\_\_\_\_\_\_\_\_\_\_\_\_\_\_\_\_\_\_\_\_\_\_\_\_\_\_\_\_\_ Safety precautions: if the product has been exposed to any hazardous substances, it must be thoroughly decontaminated before it is returned to AMETEK Denmark A/S. Details of the hazardous substances and any precautions to be taken must be enclosed.

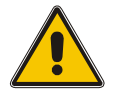

# **Warning**

During set-up, make sure that there is correlation between the software set-up, and the actual distribution of the sensors connected to the multi-scanner. The software cannot detect misplacements of sensors.

If the power is lost to the entire test set-up or part of it, it is highly recommended to restart the calibration.

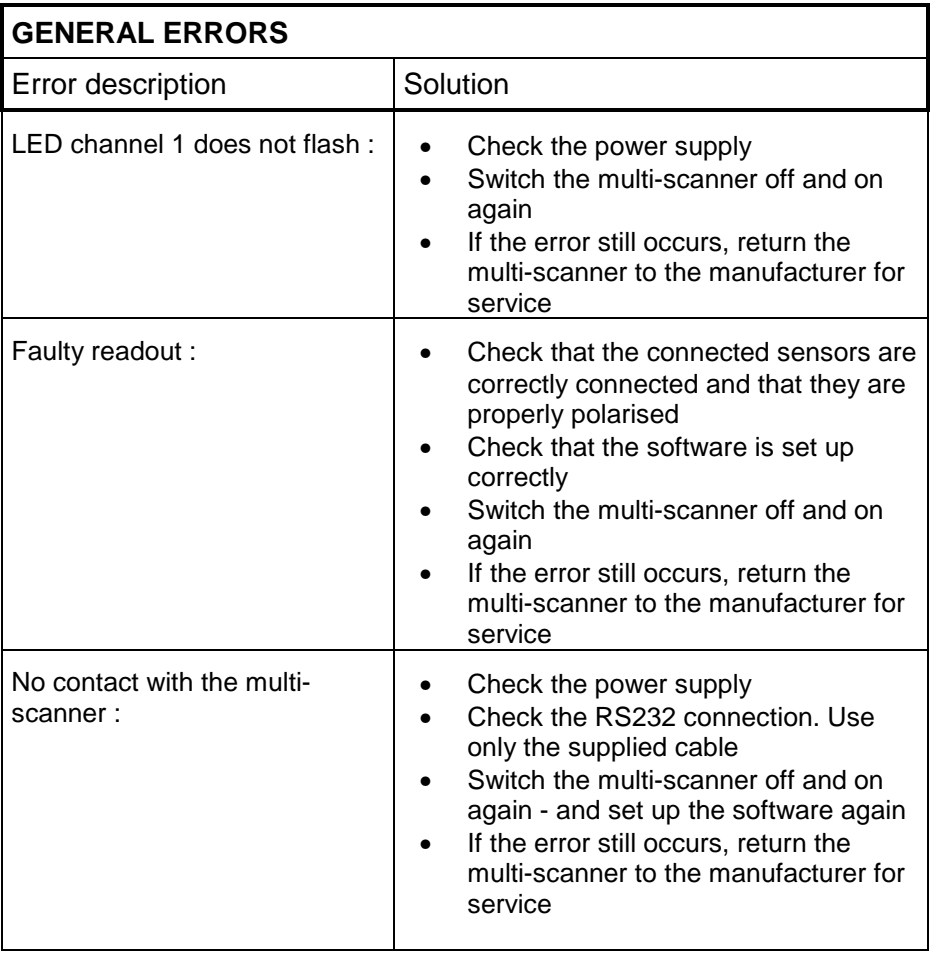

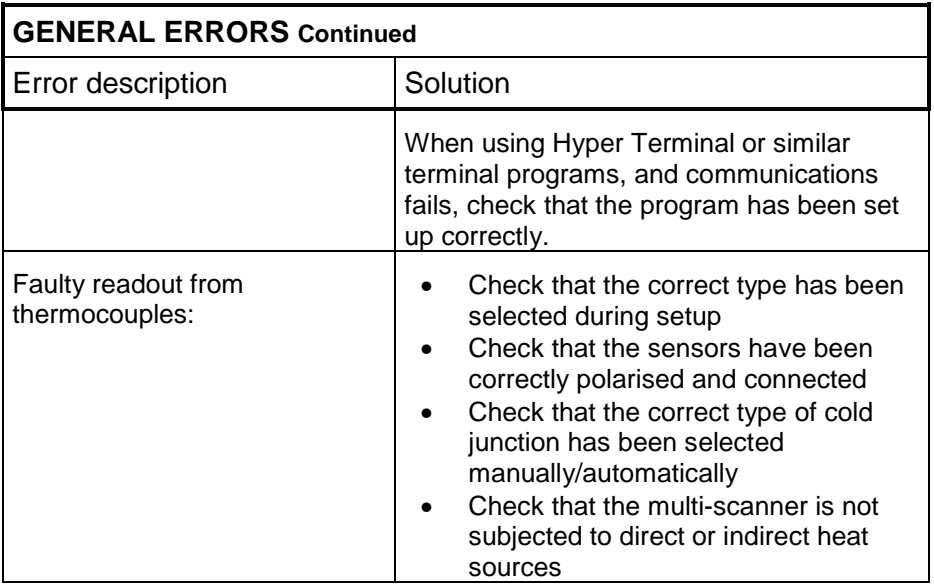

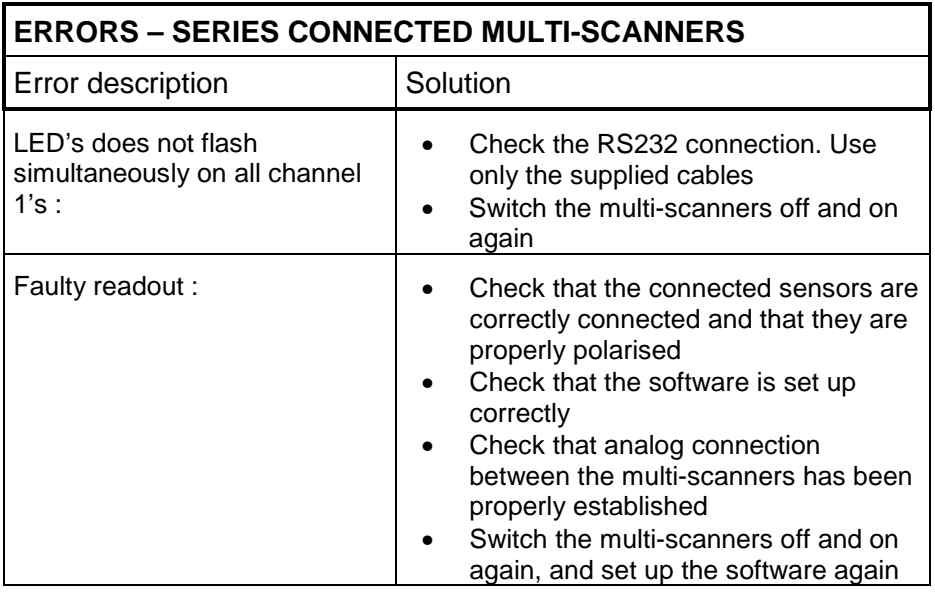

### **9.1 Adjusting and calibrating the instrument**

You are advised to return the instrument to AMETEK Denmark A/S or an accredited laboratory at least once a year for calibration and adjustment.

• Alternatively, you can calibrate/adjust the instrument yourself using the AMETRIM Adjust and Calibration Software.

### **9.2 Introduction to AMETRIM Software**

This software is supplied on the JOFRACAL CD-ROM. It can be run directly from this CD-ROM and requires no special installation. It is possible to make a disk containing the AMETRIM software. From this disk AMETRIM can be installed on the hard disk of the computer, but the disk has to be in the disk drive when running the software. To use the software, you need:

#### **PC hardware requirements**

- IBM compatible PC with 486 or higher processor (Pentium<sup>TM</sup> 200 MHz recommended).
- 32 MB of RAM (64 MB recommended).
- 40 MB available hard-disk space.
- Standard VGA monitor (800 x 600, 256 colours), (1024 x 768 recommended).
- CD-ROM drive.
- One vacant RS 232 Serial Port.

#### **PC software requirements**

- Microsoft Windows®98, Microsoft Windows® NT 4.0, Microsoft Windows® 2000, Microsoft Windows® ME, Microsoft Windows® XP.
- System font: MS Sans Serif and Arial.

#### **9.2.1 Installing the AMETRIM Software**

The software comes on a CD-ROM and is ready to run – no installation is required. Simply insert the CD-ROM and run the ATCadjustment program.

#### **9.2.2 Connecting the PC and the ASM-80x**

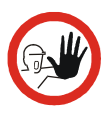

### **Caution…**

- 1. Ensure that both the PC and the ASM-80x are switched off at the mains. Failure to do so may result in your equipment being damaged.
- 2. Connect the serial cable provided to the "RS 232" port on the front of the ASM-80x and to the COM port on the PC.
- 3. Switch on the PC and the ASM-80x.

#### **9.2.3 Starting the AMETRIM Software**

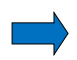

#### **Note…**

Before starting this software, the PC and the ASM-80x must be connected together and the ASM-80x switched on.

Use the normal Windows procedure to start the AMETRIM software.

If you are unsure of how to start software programs, refer to your Windows Help

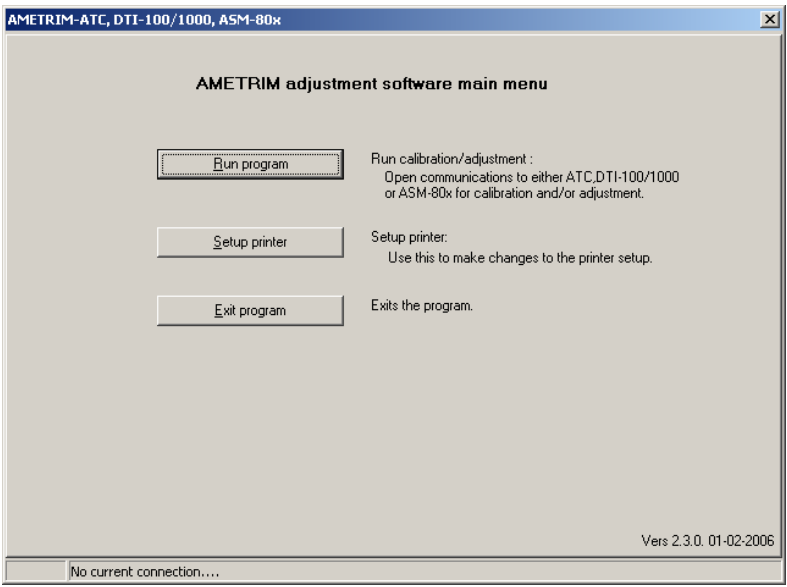

In the main menu select "Run Program" to start the calibration.

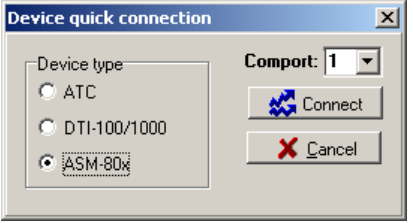

Select "ASM-80x" and "Comport" in the "Device Quick Connect" dialog box and press "Connect".

If the ASM-80x is not switched on or is not connected to the selected port, then the software returns to the AMETRIM adiustment software main menu.

As the software starts, it detects the type of instrument connected to the PC and reads its serial number. This information plus the COM port the calibrator is connected to is displayed at the bottom of the AMETRIM window.

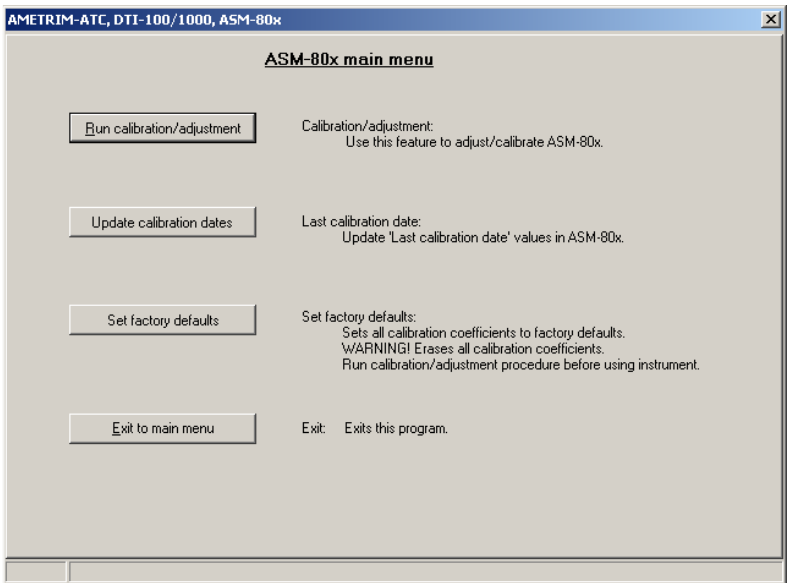

If the calibrator is not switched on or is not one of the models covered by this manual, then the software closes automatically.

#### **9.2.4 Run calibration/adjustment**

This option allows you to check the accuracy of the ASM-80x electrical inputs. You will require a calibrated reference signal source. For Cold Junction compensation, you will also require a stable temperature source, for example an ice bath, and a conversion table to provide the sensor's corresponding µV value for the bath's temperature.

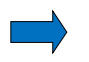

#### **Note…**

Before calibrating/adjusting the inputs, the ASM-80x must have been turned on for at least half an hour.

In order to calibrate the inputs the following calibrated signals must be used:

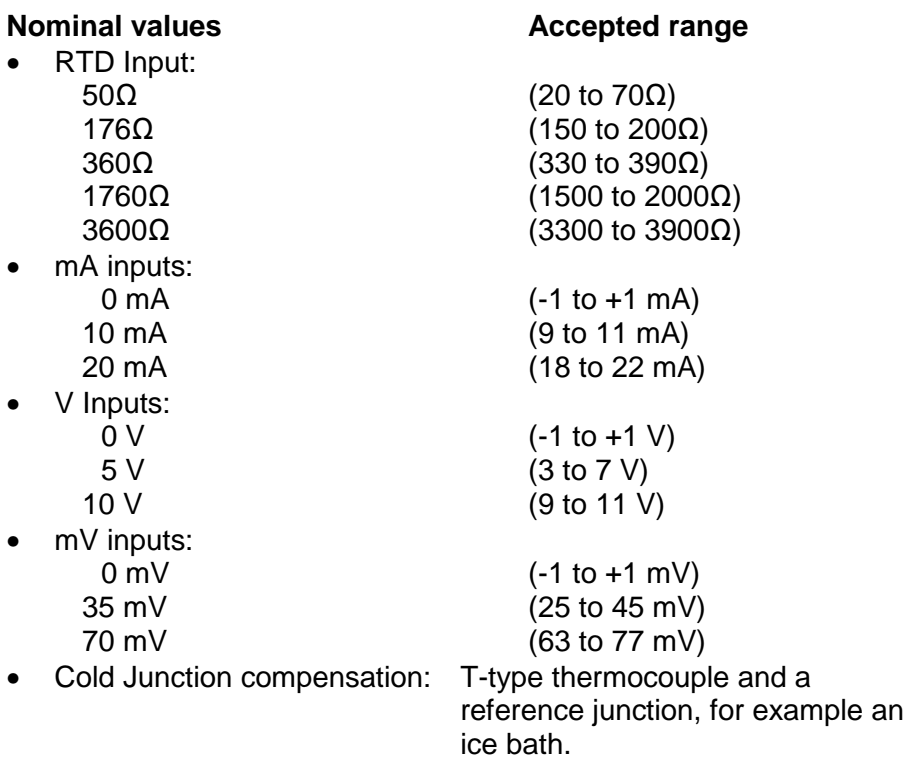

The number and type of electrical inputs to be checked is userdefinable. You can also define if you want to check the inputs by just measuring them, adjust and calibrate or to measure, adjust and then calibrate the electrical inputs.

Cold Junction compensation requires a special setup, using a calibrated thermocouple and temperature source, for example an ice bath. This and the measurement principles are shown briefly below:

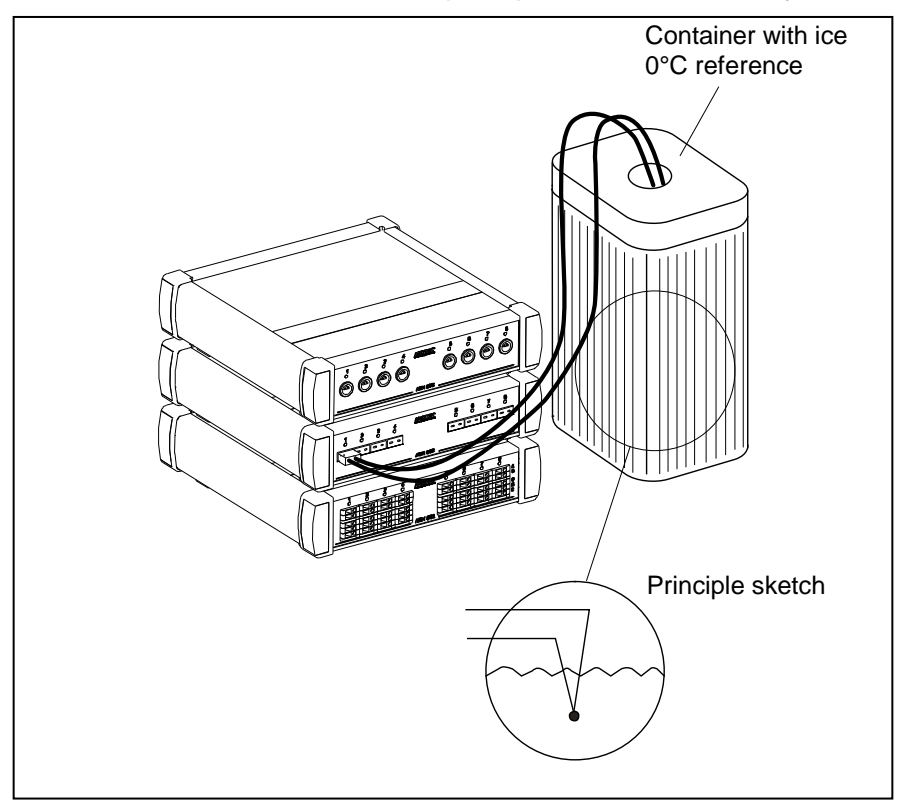

If at any point you do not wish to continue, click Stop. The software exits this option and returns to the Main Menu.

**In AMETRIM main menu, click Run calibration/adjustment.** 

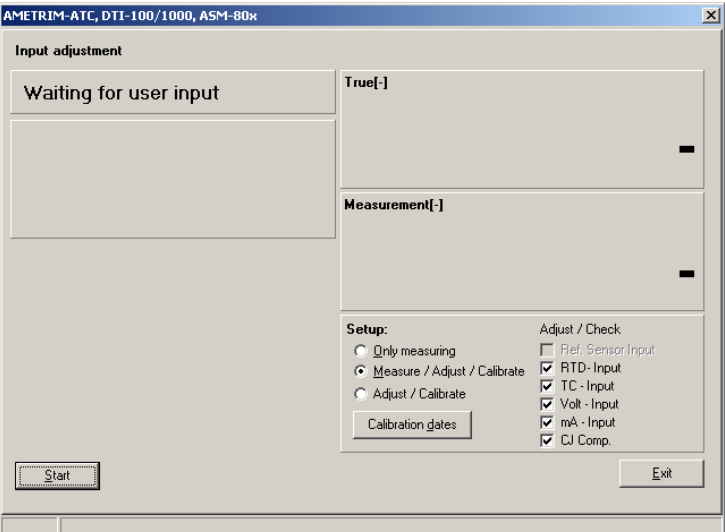

By clicking the Calibration dates button, you can view the last calibration date.

#### **9.2.5 To calibrate the ASM-80x**

- Click the radio button Only measuring.
- Use the check box list to select the inputs to be measured. For A-models, only CJ-Comp. Can be selected.
- Use the check box list to select the input types to be measured.
- Connect the reference signal source to the appropriate channel when prompted.
- **Click Start and follow the instructions on screen.**

The software starts measuring the first of the selected inputs. Ensure that the correct reference signal source is connected when prompted.

When all the selected inputs have been measured a new dialogue appears.

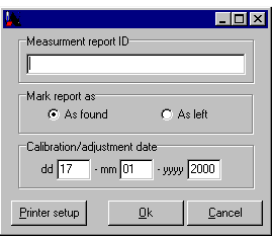

Type a unique name for the measurements. Click As found and ensure that the date is correct. This information will appear in a measurement report displayed on screen.

G<sup>e</sup> Click OK to view the measurement report.

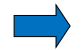

#### **Note…**

These results are not saved electronically. If you require a record of these measurements, click Print while it is displayed.

- When you are finished viewing or printing the report, click Close. This returns you to the first dialogue in the Temperature adjustment option.
- If you do not require any further measurements, click Done to return to the Main Menu.

#### **9.2.6 To adjust and calibrate (as left) the ASM-80x**

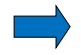

#### **Note…**

If you select Cold Junction compensation, either you must also select the mV (TC) Input or be sure that the mV(TC) range is calibrated.

- G<sup>en</sup> Click the radio button Adjust/Calibrate.
- Use the check box list to select the inputs to be measured.

If you have selected more than one check box, the measurements occur in the same order as they appear in the check box list.

- Connect the reference signal source to the appropriate channel (when prompted).
- Click Start and follow the instructions on screen

Each input has several pre-set input values. Ensure that the reference signal source is adjusted correctly when prompted.

For Cold Junction compensation, ensure the corresponding µV value for the calibrated junction temperature is entered (0µV @ 0°C).

The software measures the pre-set values for the selected input, adjusts the settings and then re-calibrates the calibrator's inputs. All this is done before moving on to the next selected input.

When all the selected inputs have been measured, adjusted and re-calibrated a new dialogue appears.

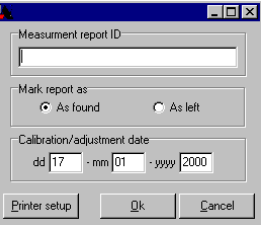

**Type a unique name for the measurements. Click As left** and ensure that the date is correct. This information will appear in a measurement report displayed on screen.

G<sup>e</sup> Click OK to view the measurement report.

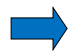

### **Note…**

These results are not saved electronically. If you require a record of these measurements, click Print while the report is displayed.

When you are finished viewing or printing the report, click Close. This returns you to the first dialogue in the Temperature adjustment option.

If you do not require any further measurements, click Done to return to the Main Menu.

#### **9.2.7 To calibrate (as found), adjust and calibrate (as left) the ASM-80x**

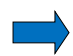

#### **Note…**

If you select Cold Junction compensation, either you must also select the mV (TC) Input or be sure that the mV(TC) range is calibrated.

- Click the radio button Measure/Adjust/Calibrate.
- Use the check box list to select the inputs to be measured.

If you have selected more than one check box, the measurements occur in the same order as they appear in the check box list.

- Connect the reference signal source to the appropriate channel (when prompted).
- Click Start and follow the instructions on screen.

Each input has several pre-set input values. Ensure that the reference signal source is adjusted correctly when prompted.

For Cold Junction compensation, ensure the corresponding µV value for the calibrated junction temperature is entered (0µV @ 0°C).

The software measures the pre-set values for the selected input, adjusts the settings and then re-calibrates the calibrator's inputs. All this is done before moving on to the next selected input.

When all the selected inputs have been measured, adjusted and re-calibrated a new dialogue appears.

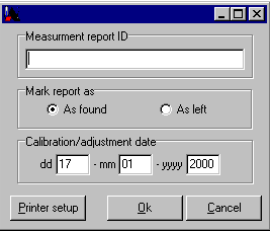

Type a unique name for the measurements. Click As left and ensure that the date is correct. This information will appear in a measurement report displayed on screen.

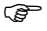

G<sup>e</sup> Click OK to view the measurement report.

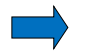

#### **Note…**

These results are not saved electronically. If you require a record of these measurements, click Print while the report is displayed.

- When you are finished viewing or printing the report, click Close. This returns you to the first dialogue in the Temperature adjustment option.
- If you do not require any further measurements, click Done to return to the Main Menu.

#### **9.2.8 Setup Printer**

This option provides a standard Windows<sup>®</sup> procedure which enables you to edit the settings for the current printer or change to another printer.

If you are unsure how to use these settings, refer to your Windows® Help.

## **Input specifications<sup>1</sup>**

 $1$  All specifications are given with an ambient temperature of  $23\pm3^{\circ}$ C / 73.4±5.4°F

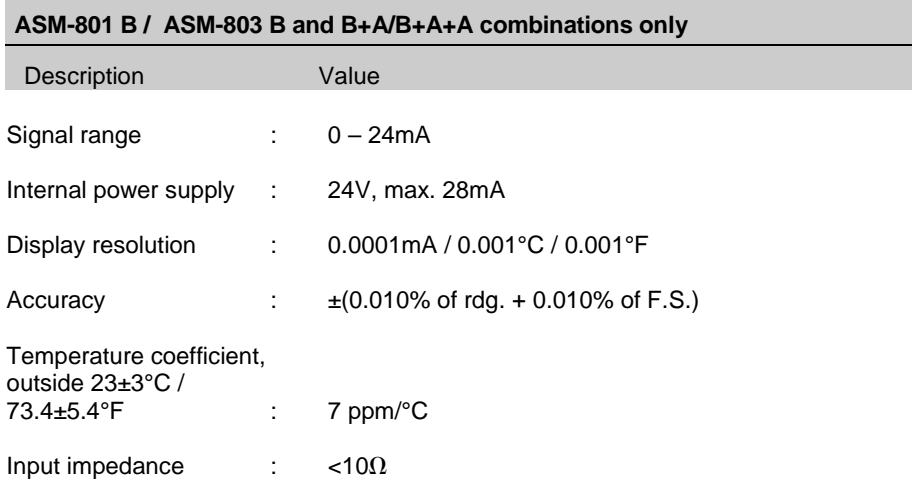

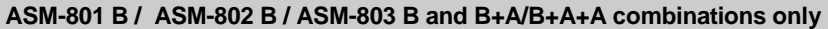

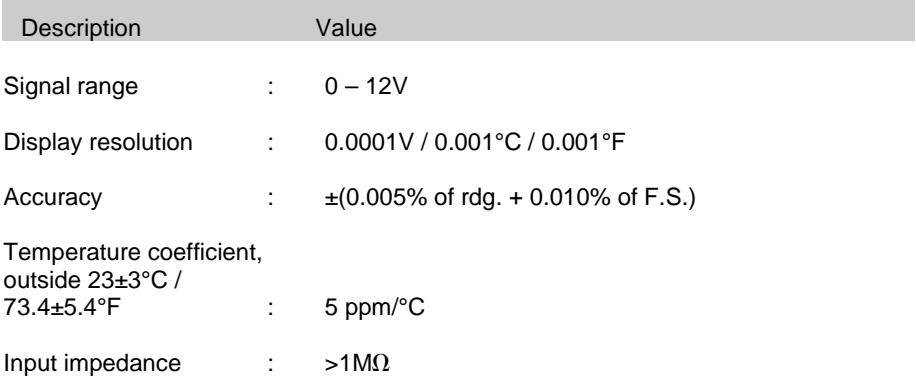

#### **ASM-801 B / ASM-802 B / ASM-803 B and B+A/B+A+A combinations only**

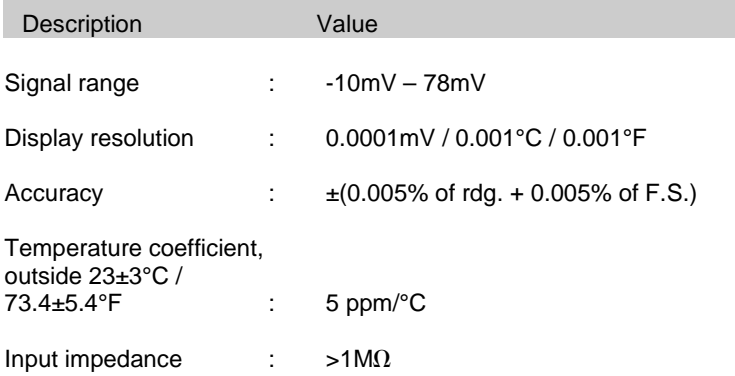

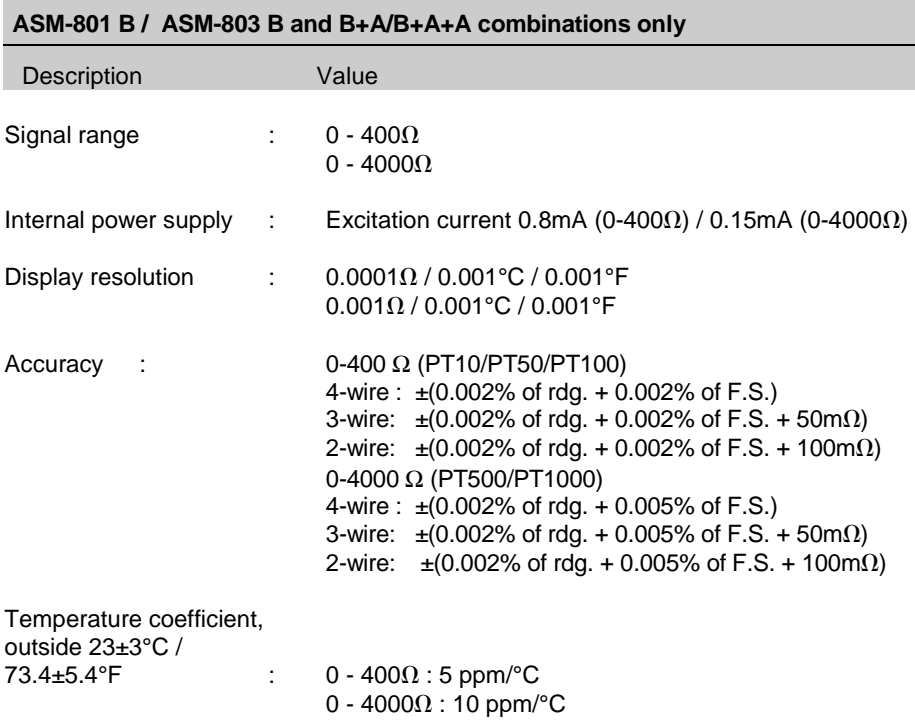

### **ASM-801 B / ASM-803 B and B+A/B+A+A combinations only**

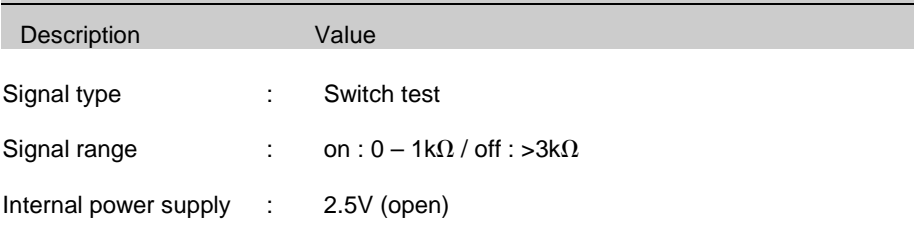

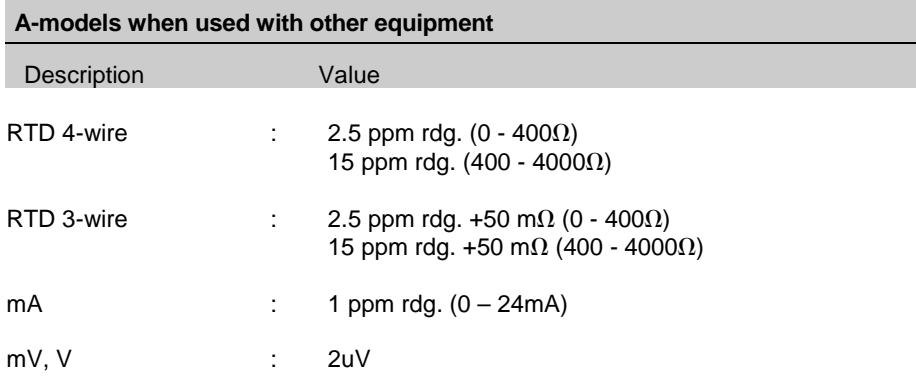

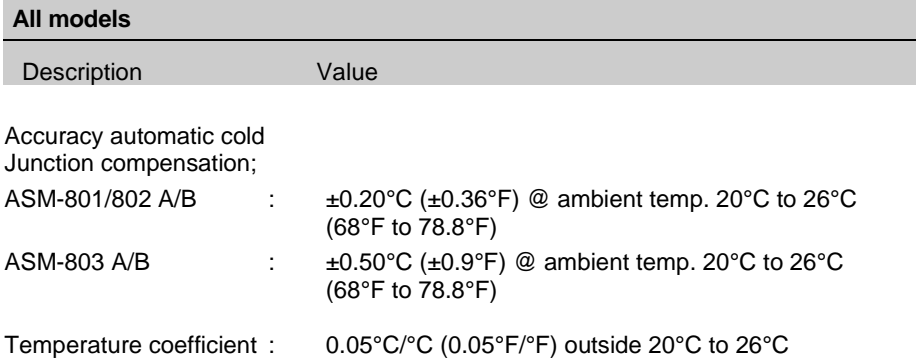

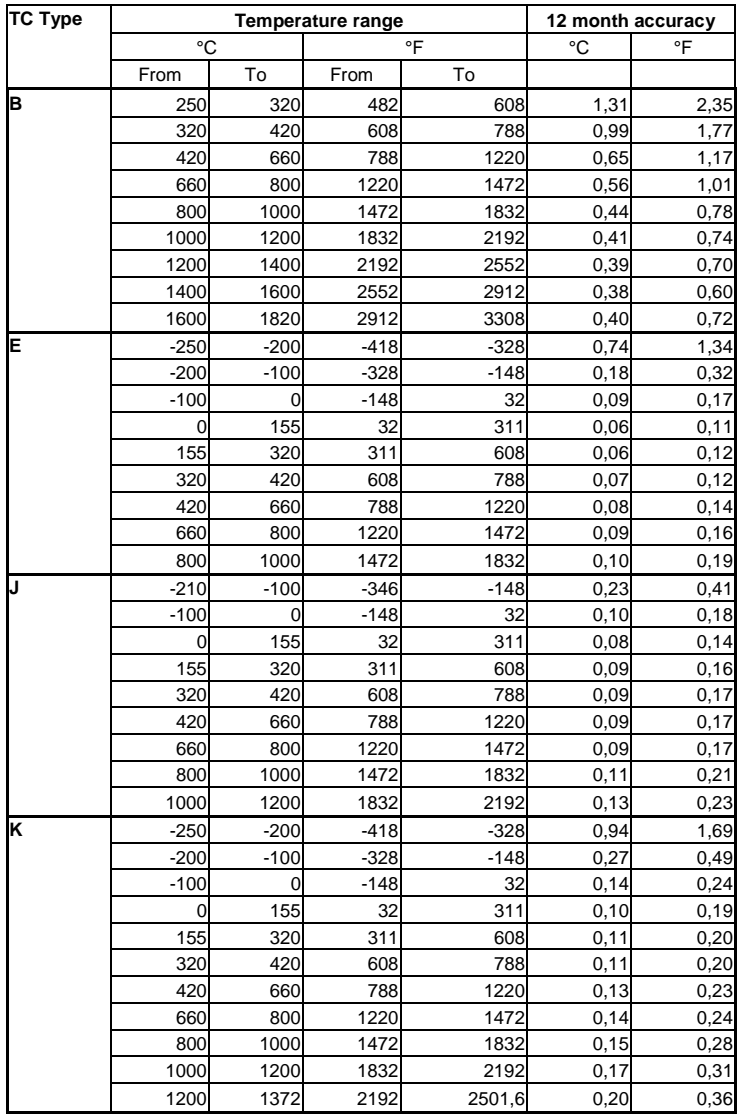

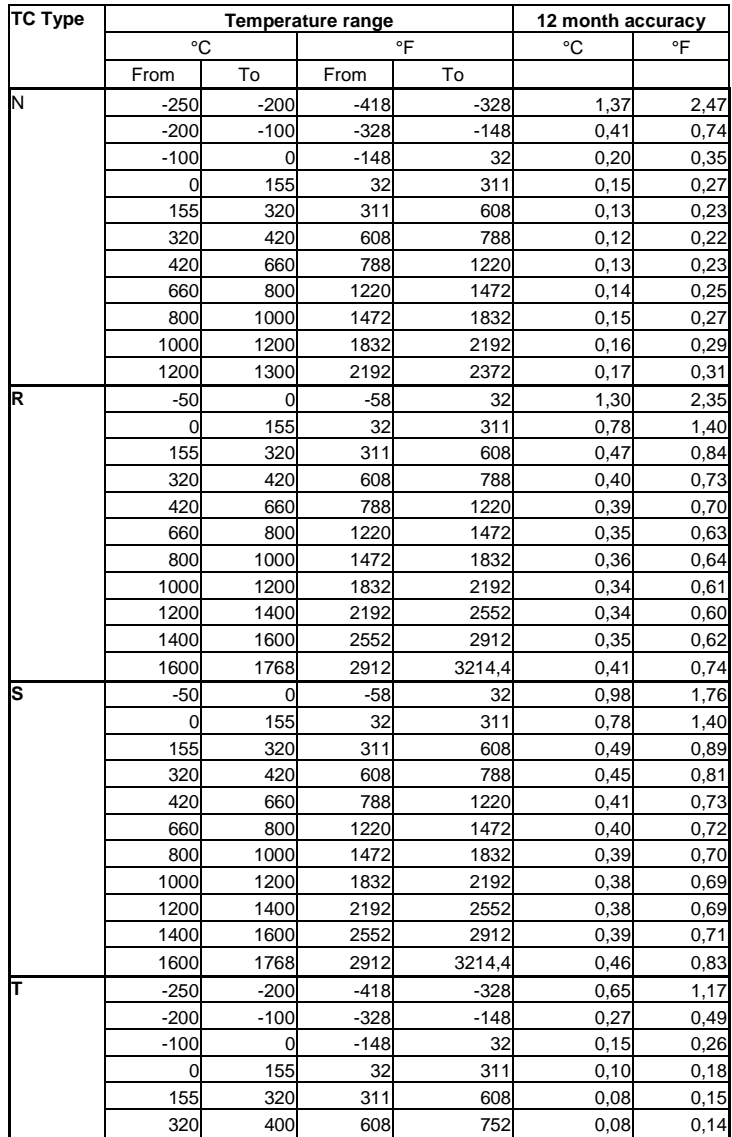

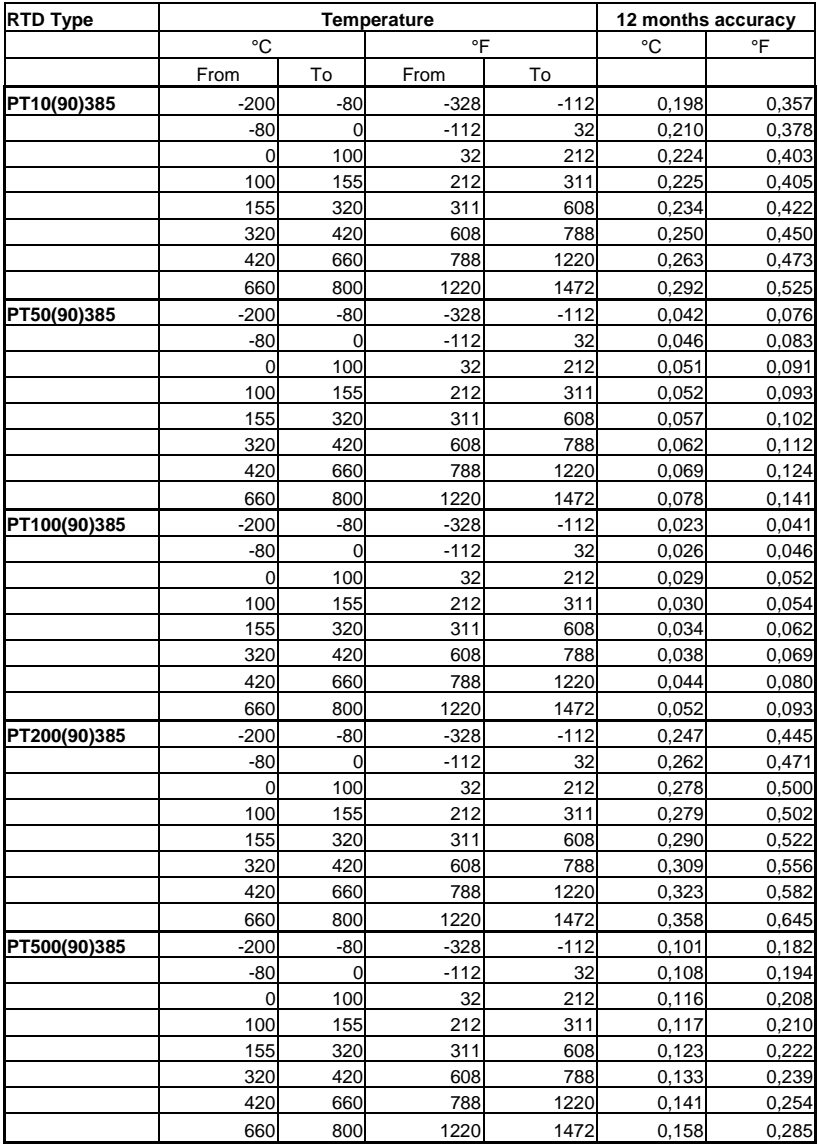

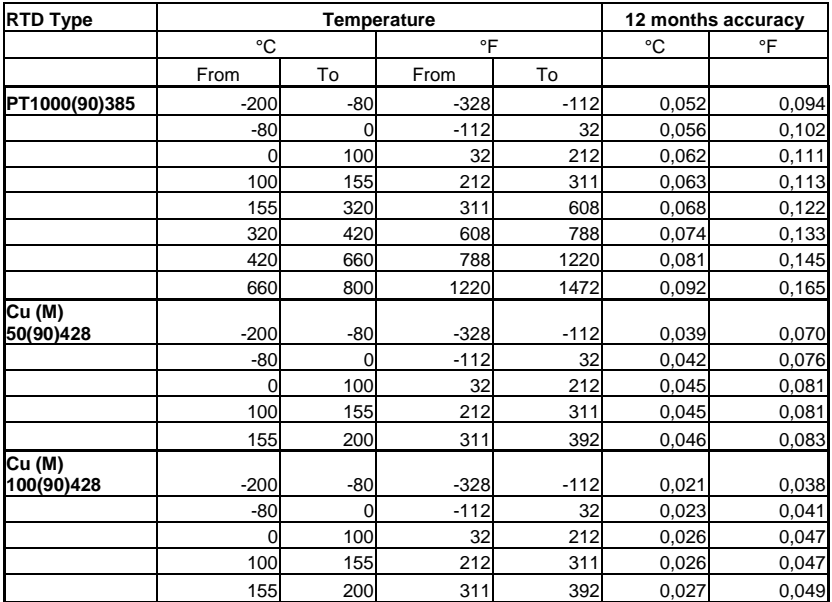

## **Electrical specifications**

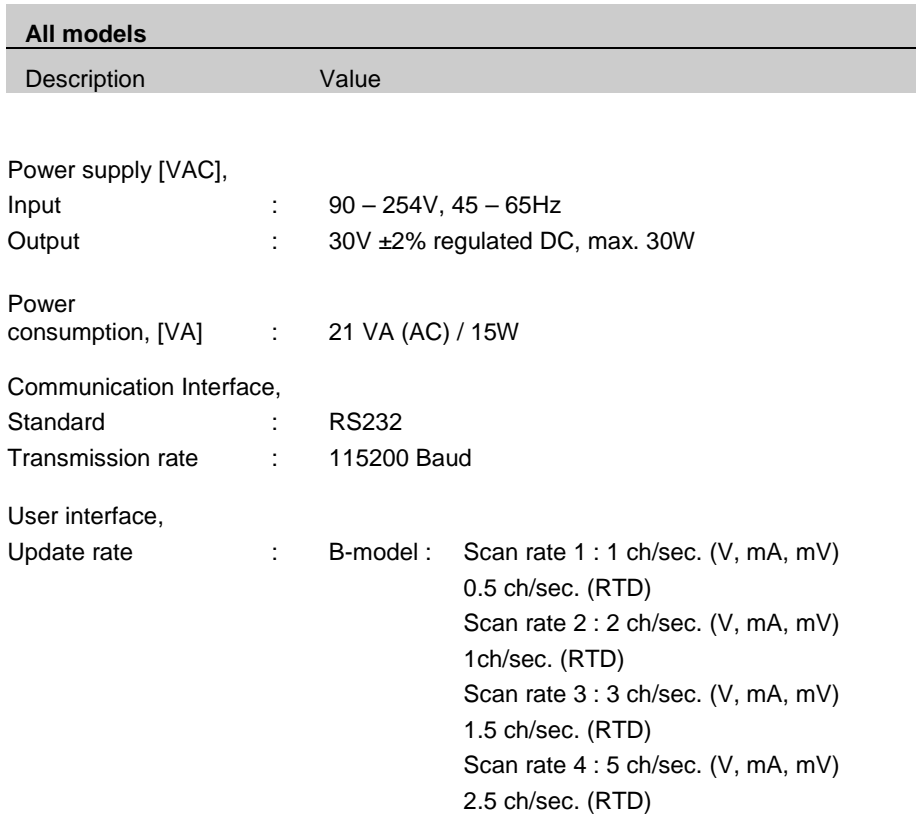

# **Mechanical specifications**

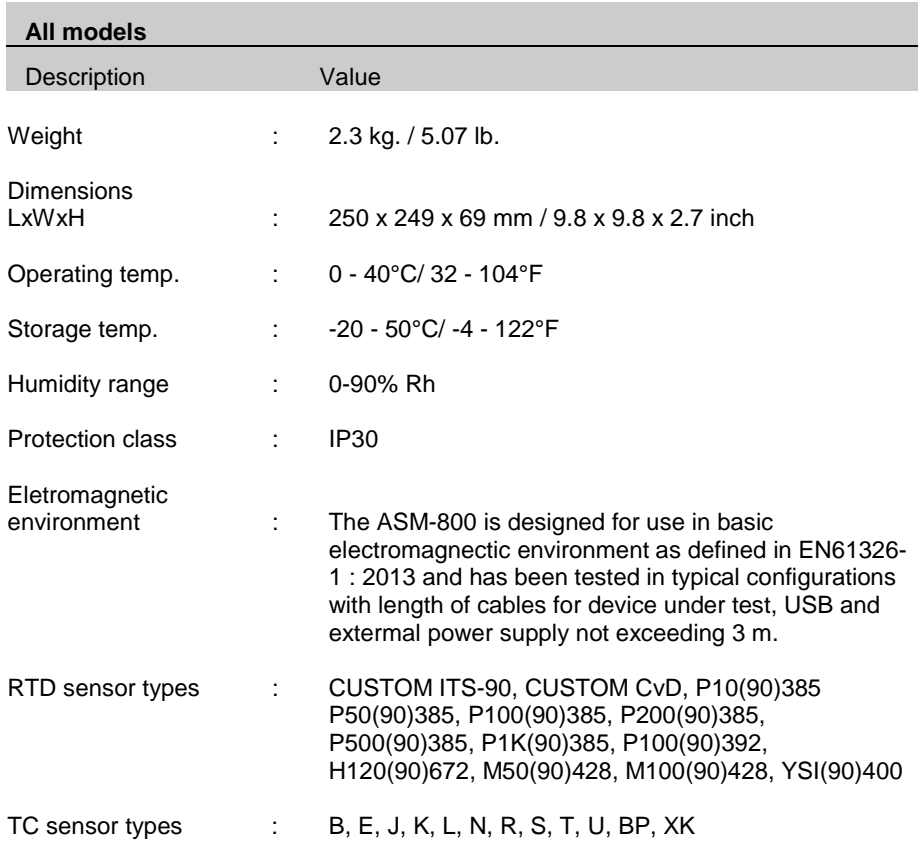

### **Additional specifications - directives observed**

#### **EMC directives 2014/30/EU**

EN61326-1:2013 : Electrical equipment for measurement, control and laboratory use – EMC requirements

# **11.0 List of accessories**

All parts listed in the list of accessories is available from the factory through our dealers.

Please contact your dealer for assistance if you require parts, which do not appear in the list.

#### **List of accessories**

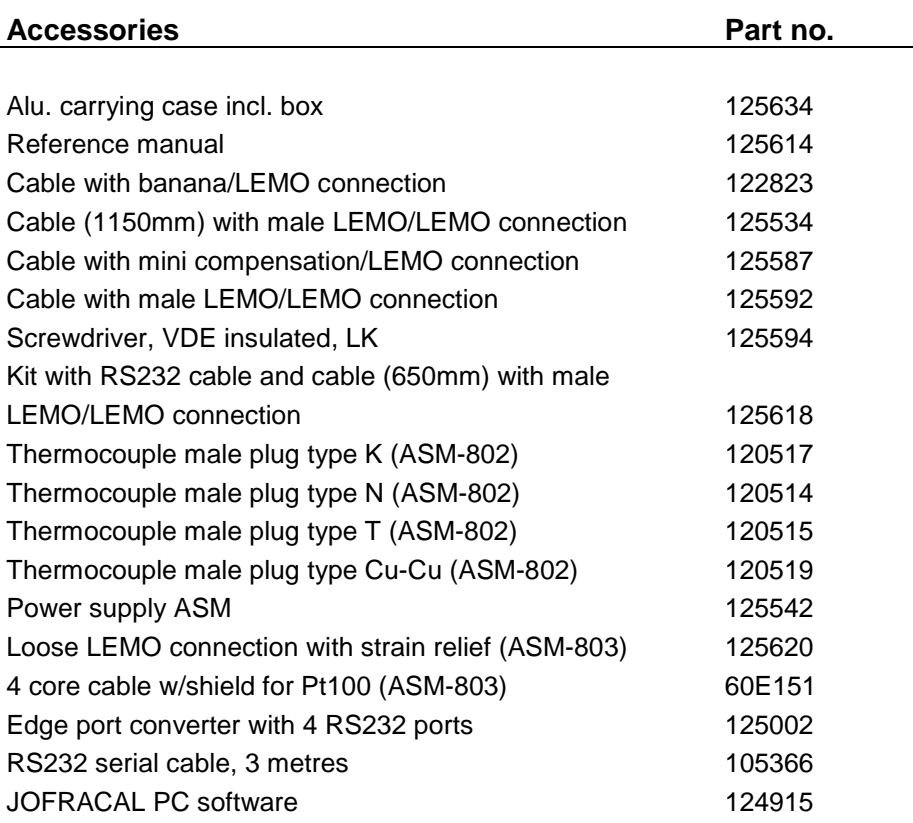

#### **AMETEK Sensors, Test & Calibration**

A business unit of AMETEK Measurement & Calibration Technologies Division offering the following industry leading brands for test and calibration instrumentation.

#### **JOFRA Calibration Instruments**

*Temperature Calibrators* Portable dry-block calibrators, precision thermometers and liquid baths. Temperature sensors for industrial and marine use.

*Pressure Calibrators*

Convenient electronic systems ranging from -25 mbar to 1000 bar - fully temperaturecompensated for problem-free and accurate field use.

*Signal Instruments*

Process signal measurement and simulation for easy control loop calibration and measurement tasks.

#### **M&G Deadweight Testers & Pumps**

Pneumatic floating-ball or hydraulic piston dead weight testers with accuracies to 0.015% of reading. Pressure generators delivering up to 1,000 bar.

#### **Crystal Pressure**

Digital pressure gauges and calibrators that are accurate, easy-to-use and reliable. Designed for use in the harshest environments; most products carry an IS, IP67 and DNV rating.

#### **Lloyd Materials Testing**

Materials testing machines and software that guarantees expert materials testing solutions. Also covering Texture Analysers to perform rapid, general food testing and detailed texture analysis on a diverse range of foods and cosmetics.

#### **Davenport Polymer Test Equipment**

Allows measurement and characterization of moisture-sensitive PET polymers and polymer density.

#### **Chatillon Force Measurement**

The hand held force gauges and motorized testers have earned their reputation for quality, reliability and accuracy and they represent the de facto standard for force measurement.

#### **Newage Hardness Testing**

Hardness testers, durometers, optical systems and software for data acquisition and analysis.

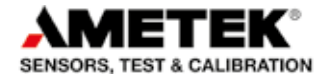

**United Kingdom** Tel +44 (0)1243 833 302 caluk.sales@ametek.com

**France** Tel +33 (0)1 30 68 89 40 general.lloyd-instruments@ametek.fr

**Germany** Tel +49 (0)2159 9136 510 info.mct-de@ametek.de

**Denmark** Tel +45 4816 8000 jofra@ametek.com **USA**

*Florida* Tel +1 (800) 527 9999 cal.info@ametek.com

*California* Tel +1 (800) 444 1850 crystal@ametek.com

**India** Tel +91 22 2836 4750 iofra@ametek.com

#### **www.ametekcalibration.com**

**Singapore**  Tel +65 6484 2388 jofra@ametek.com

**China** *Shanghai* Tel +86 21 5868 5111

*Beijing* Tel +86 10 8526 2111 jofra.sales@ametek.com.cn

*Information in this document is subject to change without notice. ©2016, by AMETEK, Inc., www.ametek.com. All rights reserved.*